# SmartHub Lynx® per LSM, LAC e GAC

*Guida all'installazione e per l'utente (serie DEC, LAC e DAC)*

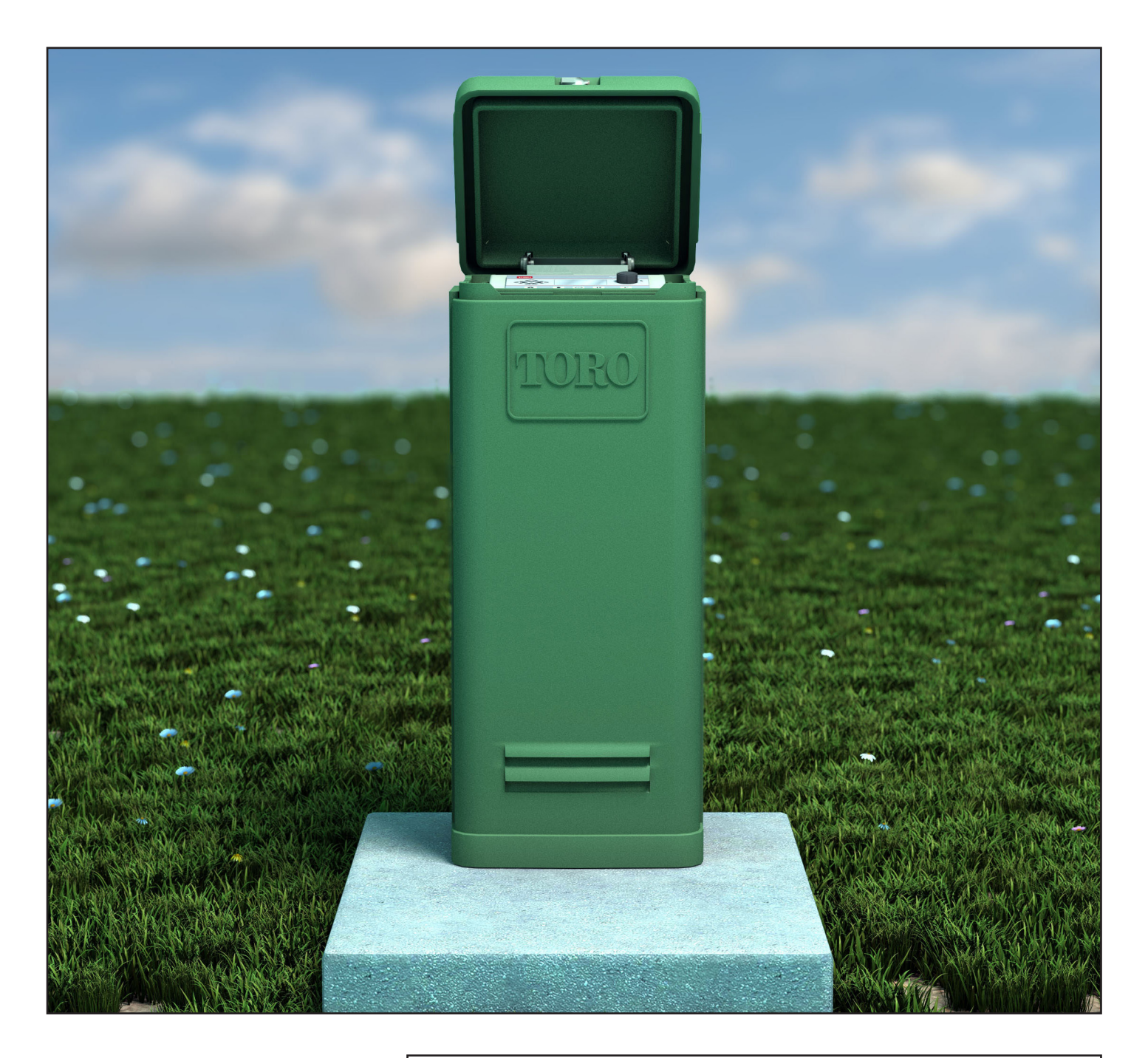

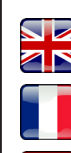

SCAN Scan here for foreign language translations.

Scanner ici pour une traduction en langue étrangère.

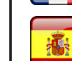

Busque aquí la traducción de idiomas extranjeros.

**TORO.** 

Browser? Navigateur? Navegador? Visitare la pagina https://www.toro.com/en/golf/irrigation-field-controllers/lac-decoder

Sensore di flusso 23 Valvola master/Relè della pompa 23

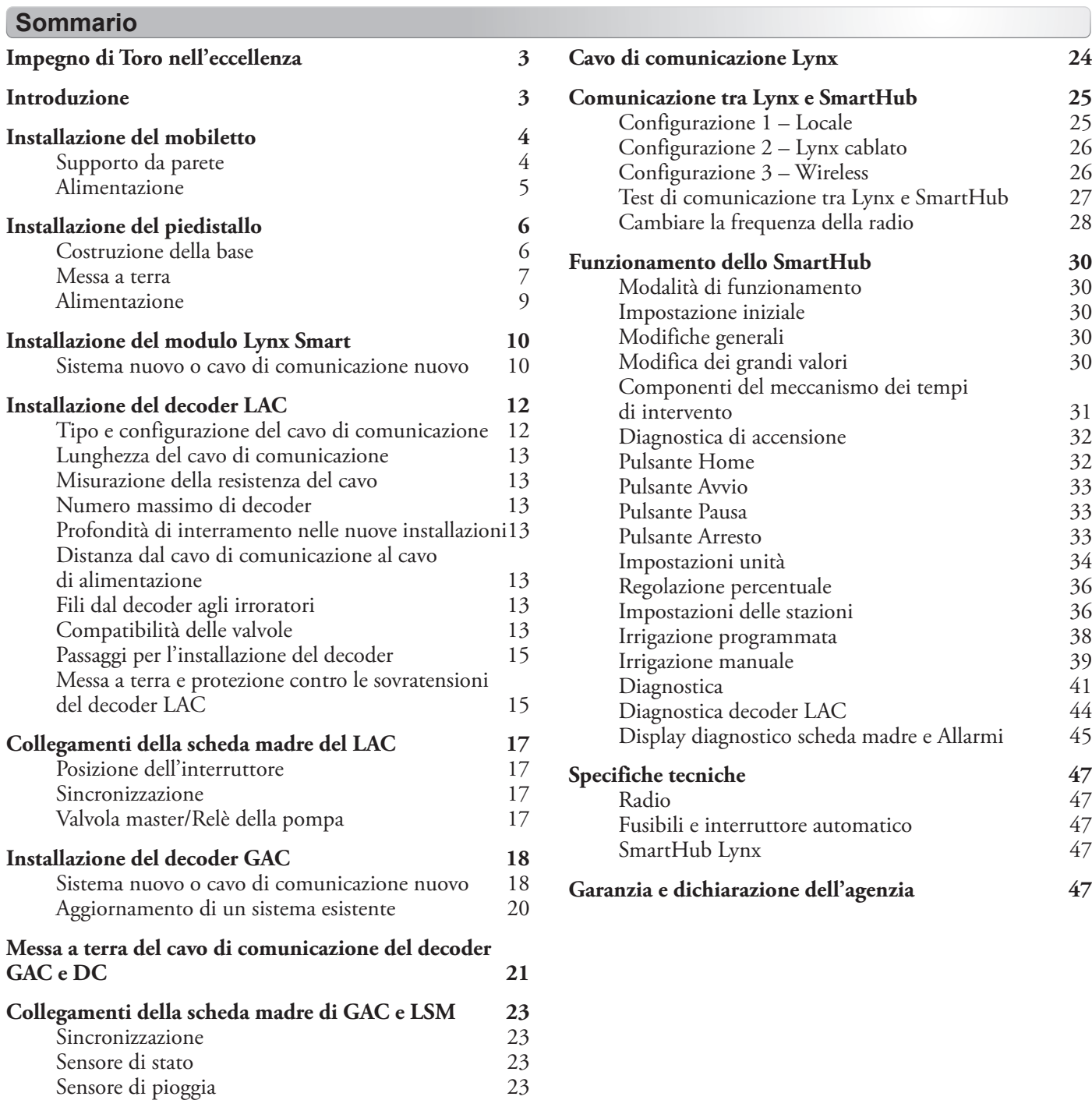

### **Impegno di Toro nell'eccellenza**

Toro è impegnata nello sviluppo e nella realizzazione dei prodotti migliori sul mercato in termini di qualità, prestazioni e affidabilità. Poiché la vostra soddisfazione è il nostro primo obiettivo, abbiamo messo a vostra disposizione la linea telefonica Toro Helpline per aiutarvi con qualsiasi domanda o problema. Se per un qualsiasi motivo non siete soddisfatti dell'acquisto fatto o avete delle domande, potete contattarci al numero verde **1-877-345-8676**.

#### **Introduzione**

• DEC-RST-1000-M

Congratulazioni per l'acquisto dello SmartHub Lynx di Toro per LSM (modulo Lynx Smart), LAC o GAC.

Lo SmartHub combina flessibilità modulare, facilità d'impiego e migliori opzioni di programmazione in un unico programmatore. L'interfaccia per l'utente, di facile uso, è retroilluminata per offrire una migliore visibilità in condizioni di bassa luce, pur essendo completamente visibile sotto i raggi diretti del sole. La combinazione di pulsanti di menu, frecce di navigazione e selettore consente una facile e rapida navigazione nel menu.

Lo SmartHub Lynx è disponibile in dodici versioni:

- DEC-RS-1000-DR (radio digitale) • DEC-RSP-1000-M (solo modem) • DEC-RSB-1000-M • LAC-RS-1000-M • LAC-RSP-1000-M • LAC-RSB-1000-M
	- LAC-RST-1000-M
- DAC-RS-1000-DR
- DAC-RS-1000-M
- DAC-RSP-1000-DR
- DAC-RSP-1000-M

Il piedistallo del programmatore satellitare dello SmartHub Lynx è pensato per l'installazione su una base di cemento solida con un cavidotto integrato di vari diametri per consentire la disposizione del cablaggio di alimentazione, in campo, di messa a terra e di comunicazione nel piedistallo per permettere il collegamento. Sono inclusi in ogni programmatore un posizionatore dei bulloni di fissaggio e componenti di bulloneria per il fissaggio di base. L'eventuale materiale aggiuntivo necessario per il completamento dell'installazione dovrà essere reperito a parte. Prima di iniziare l'installazione, leggere le istruzioni e compilare la lista dei materiali necessari.

**! ATTENZIONE**: Per la protezione e la sicurezza dell'utilizzatore di questo prodotto, osservare tutti i richiami di Attenzione e Avvertenza riportati nel presente documento. Tutte le pratiche di installazione devono essere conformi alle normative elettriche e di costruzione nazionali e/o locali applicabili.

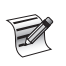

Nota per i numeri di modello: A DEC viene anche fatto riferimento come LSM.

A DAC viene anche fatto riferimento come GAC.

### **Installazione del mobiletto**

### **Supporto da parete**

La scelta del luogo appropriato per l'installazione dello SmartHub Lynx è essenziale per un funzionamento sicuro e affidabile. Lo SmartHub è dotato di un mobiletto resistente alle intemperie progettato per uso sia interno che esterno.

Montare lo SmartHub Lynx:

- su una parete verticale o su un'altra struttura stabile
- in modo tale che il display sia all'altezza degli occhi o al di sotto della stessa
- in prossimità di una fonte di alimentazione con messa a terra
- in modo tale che sia all'ombra durante le ore più calde del giorno
- con un grado di protezione più alto possibile dalla luce solare diretta, la pioggia, il vento e la neve

#### **! IMPORTANTE! Non installare il programmatore in un luogo direttamente esposto alla spruzzatura diretta dell'impianto di irrigazione.**

#### **Passaggi:**

 $\mathbb Z$ 

- 1. Trapanare due fori pilota a distanza di 15,25 cm l'uno dall'altro per i fori a chiave sulla parte superiore dall'armadietto del programmatore.
- 2. Installare le viti sulla parte superiore, lasciando scoperti circa 5-6 mm di vite per appendervi l'armadietto.

Utilizzare una vite da un pollice #10 o una equivalente. Se si fissa l'armadietto su muri a secco o in cemento, installare il tipo adatto di tasselli o di dispositivi di fissaggio per garantire un'installazione sicura.

- 3. Appendere l'armadietto utilizzando i fori a chiave sulla parte superiore. Vedere la **Figura 1**.
- 4. Aprire lo sportello e installare le due viti sulla parte inferiore per fissare l'armadietto.

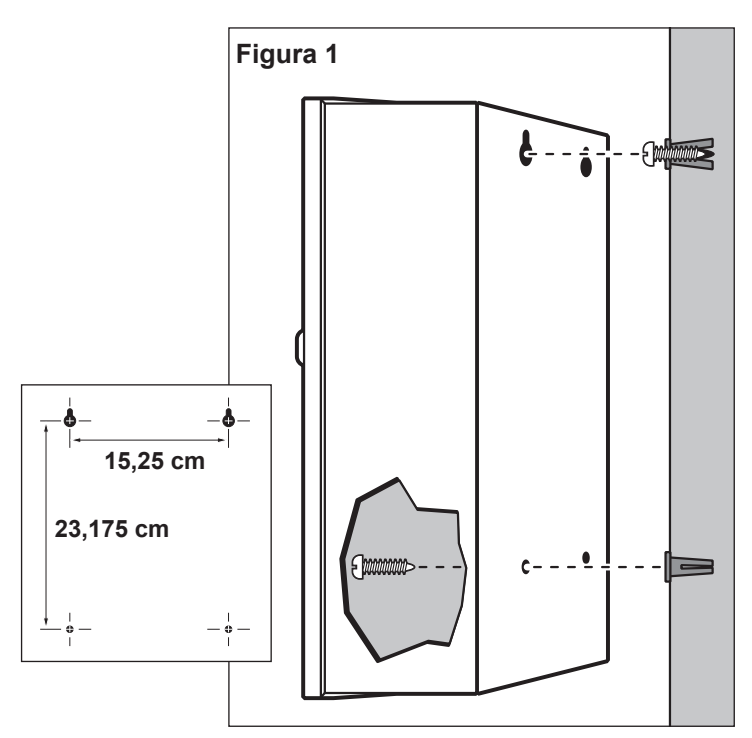

### **Alimentazione**

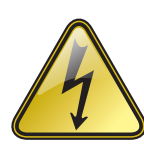

#### **ISTRUZIONI DI SICUREZZA IMPORTANTI**

**L'INSTALLAZIONE DI QUESTO PRODOTTO DEVE ESSERE ESEGUITA IN CONFORMITÀ ALLA GIURISDIZIONE LOCALE E ALLA NORMATIVA SULL'INSTALLAZIONE IN VIGORE DA PARTE DI UNA PERSONA CHE HA FAMILIARITÀ CON IL METODO DI COSTRUZIONE E DI INSTALLAZIONE, NONCHÉ CON IL FUNZIONAMENTO DEL PRODOTTO E CON I RISCHI CORRELATI.**

**L'UTILIZZO O L'INSTALLAZIONE DI SCATOLE DI DERIVAZIONE, CONDOTTE E RACCORDI DOVRÀ ESSERE ADEGUATO ALL'INSTALLAZIONE E ALL'USO PREVISTO E CONFORME ALLA NORMATIVA VIGENTE IN MATERIA DI ELETTRICITÀ. CONTATTARE UN ELETTRICISTA QUALIFICATO E CONSULTARE LE NORMATIVE ELETTRICHE LOCALI PRIMA DELL'INSTALLAZIONE DI QUALSIASI PRODOTTO ELETTRICO. DISATTIVARE COMPLETAMENTE L'ALIMENTAZIONE PRIMA DI PROCEDERE ALLA MANUTENZIONE.** 

**ACCERTARSI CHE L'INTERRUTTORE CA PRINCIPALE SIA SPENTO. LA MANCATA OSSERVANZA DI QUESTA NORMA PUÒ CAUSARE GRAVI INFORTUNI DOVUTI AL PERICOLO DI SCOSSE ELETTRICHE.**

#### **Passaggi:**

**1.** Disinserire la fonte di alimentazione e impostare l'interruttore di alimentazione del programmatore su Spento (OFF). Collegare e disporre il cavo a 3 conduttori delle dimensioni appropriate (2,5 mm<sup>2</sup> (14 AWG) max) dalla fonte di alimentazione all'armadietto del programmatore.

Il foro di accesso previsto per il cavo può accogliere un raccordo per tubo di protezione da 25 mm. Se il tubo è necessario, installarne una sezione elettrica flessibile da 25 mm dalla scatola della fonte di alimentazione al foro di accesso dell'armadietto.

- **2.** Aprire lo sportello dell'armadietto e rimuovere le due viti di fissaggio dal rivestimento dell'alimentazione.
- **3.** Spellare i cavi e fissarli alla morsettiera (Figura 3). Per il tipo corretto di collegamento elettrico, fare riferimento alla **Tabella 1**.
- **4.** Reinstallare il rivestimento dell'alimentazione.
- **5.** Accendere il programmatore.

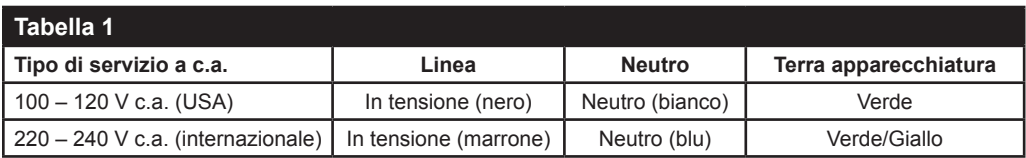

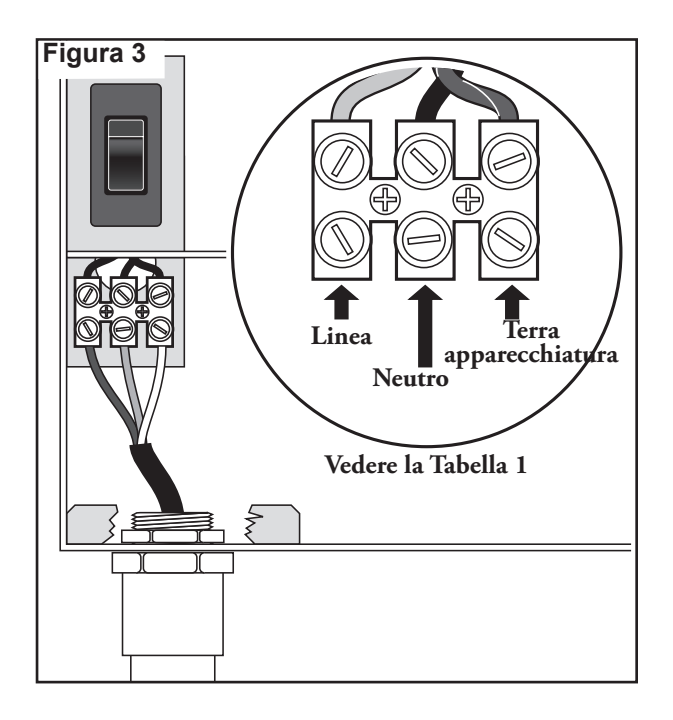

### **Installazione del piedistallo**

### **Costruzione della base**

1. Preparare una fossa per le fondamenta e il cavidotto facendo riferimento alle dimensioni minime consigliate, riportate nella **Figura 4**.

\* Fare riferimento alle normative elettriche locali per la profondità necessaria del cablaggio interrato.

- 2. Per ogni cavo, scavare una canalina fino alle fondamenta, come opportuno.
- 3. Posizionare nella fossa di fondazione le sezioni di cavidotto diritte e quelle curve ad angolo arrotondato, come da illustrazione. Nastrare le estremità dei cavidotti per mantenerne pulito l'interno. Riempire di terra sino a formare fondamenta dello spessore di 15,2 cm. Il cavidotto non deve sporgere di oltre 51 mm sopra la superficie delle fondamenta finite.
- 4. Preparare le pareti della fossa di fondazione con casseforme idonee.
- 5. Preparare il posizionatore dei bulloni di fissaggio utilizzando i bulloni da 5/16" x 4½" e i dadi (a corredo), come illustrato nella Figura 3. Il filetto deve sporgere di 51 mm dalla superficie del posizionatore dei bulloni.
- 6. Versare il calcestruzzo nel foro di fondazione così formato. Premere nel calcestruzzo il posizionatore dei bulloni di fissaggio finché non è a paro e a livello con la superficie delle fondamenta e allineato al cavidotto.
- 7. Rifinire il cemento creando un'area pianeggiante e livellata per la base del piedistallo (33 cm x 33 cm per il piedistallo in metallo, o 41 cm x 41 cm per il piedistallo in plastica). Per impedire la formazione di pozzanghere alla base del piedistallo, rastremare dal punto su cui poggia la base del piedistallo. Lasciare indurire il calcestruzzo per il tempo necessario prima di continuare.
- 8. Togliere i dadi esagonali dai prigionieri di fissaggio. Collocare con cautela il programmatore sui prigionieri. Su ogni prigioniero avvitare una rondella piana e un dado esagonale, e serrare a fondo.

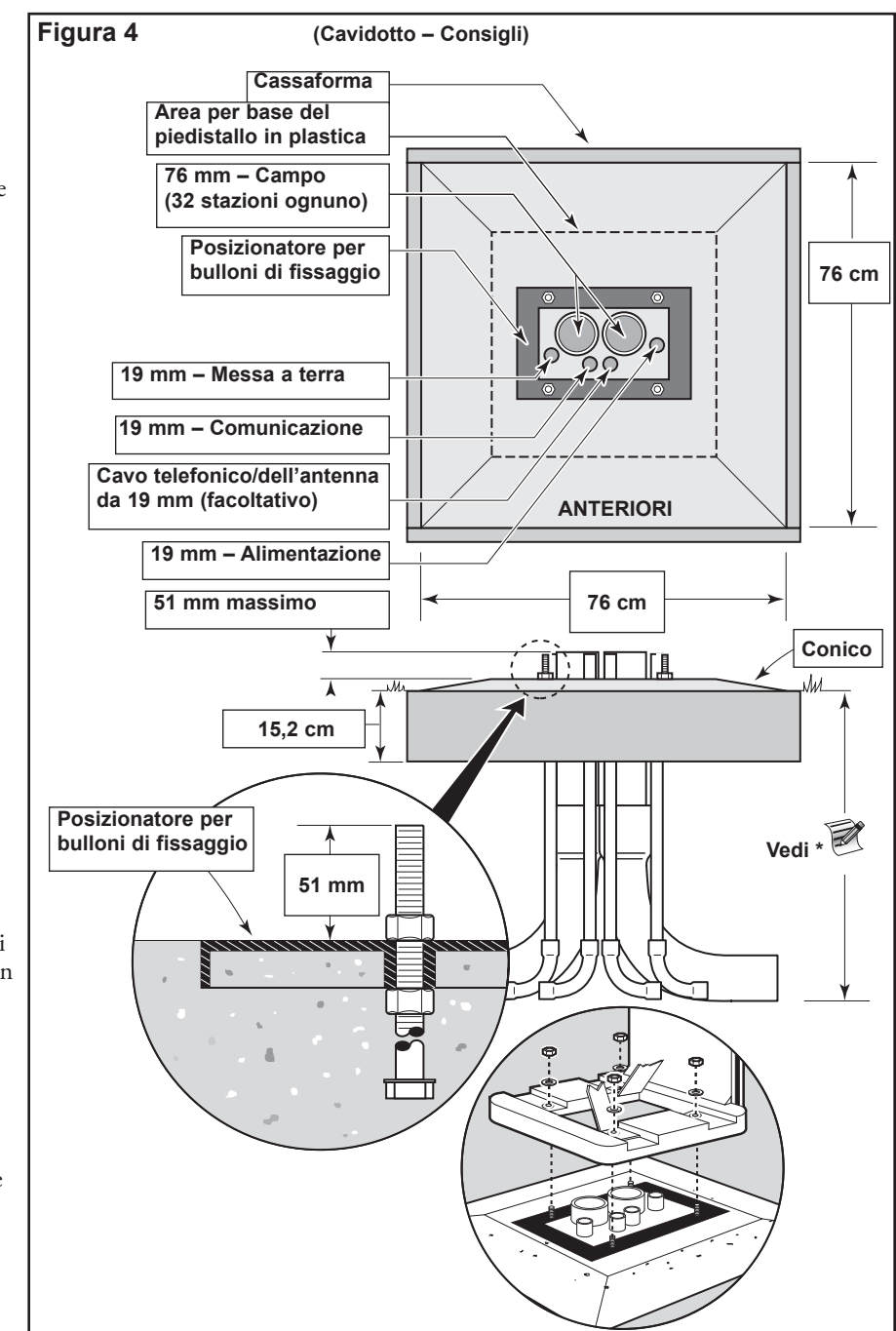

#### Guida all'installazione e per l'utente dello SmartHub Lynx®

### **Messa a terra**

**! IMPORTANTE! I componenti di protezione dello SmartHub Lynx contro le sovracorrenti non possono funzionare correttamente se non viene previsto un efficiente collegamento di terra. Il percorso di terra deve essere il più diretto possibile, senza piegamenti, e non dovrà superare i 10 ohm di resistenza (misurati con apposito misuratore della resistenza di terra). Tutti i componenti elettrici in tutto l'impianto di irrigazione devono essere dotati di messa a terra, in modo da fornire lo stesso potenziale di massa.**

Le seguenti istruzioni mostrano uno dei vari metodi di messa a terra accettabili. A causa delle diverse composizioni del suolo e del terreno, il metodo illustrato potrebbe non essere adatto al sito in oggetto. Per maggiore assistenza e informazioni sul tester per misurare la resistenza della messa a terra rivolgersi al distributore Toro di zona. Si consigliano i seguenti tester di terra: AEMC Instruments, tester a pinza modello 3710, o Biddle Megger modello 250260 (o equivalente).

#### **Procedura**

1. Inserire nel suolo ben inumidito un'asta di acciaio rivestita in rame di 17 mm x 2,5 m ma a non meno di 2,5 m, o non più di 3,7 m, dall'armadietto del programmatore (vedere **Figura 5 e 6**). La parte superiore dell'asta di terra deve essere a livello del terreno o a un livello inferiore, e deve essere protetta dai danni utilizzando una scatola valvole. ( **A** ).

- 2. Misurare la resistenza di terra come da istruzioni fornite con l'apposito strumento di misurazione
	- Se il valore è pari o inferiore a 10 ohm, andare al passaggio 4.
	- Se il valore è superiore a 10 ohm, andare al passaggio 3.
- 3. Montare una piastra di messa a terra in rame di 10 cm x 2,5 m. La piastra dovrà avere uno spessore di almeno 1,5 mm, e un filo isolato di rame pieno da 10 mm² (6 AWG) x 4 m saldato alla piastra. La piastra dovrà essere inserita in un fossato di almeno 80 cm di profondità ( **B** ). Utilizzare un materiale per il miglioramento della messa a terra (Ground Enhancement Material, GEM) in base alle indicazioni del produttore.
- 4. Utilizzando una fascetta da 17 mm o un dispositivo di fissaggio a saldatura esotermica, fissare un filo di rame pieno da 10 mm² (8 AWG) vicino all'estremità superiore del picchetto di terra.
- 5. Disporre il filo attraverso il cavidotto e nell'armadietto del programmatore, evitando piegamenti del filo inferiori a 20 cm di raggio e maggiori di 90° ( **C** ). Fissare il filo nella staffa per la messa a terra nel programmatore.
- 6. Misurare nuovamente la resistenza di terra. È consigliato un valore pari o inferiore a 10 ohm.

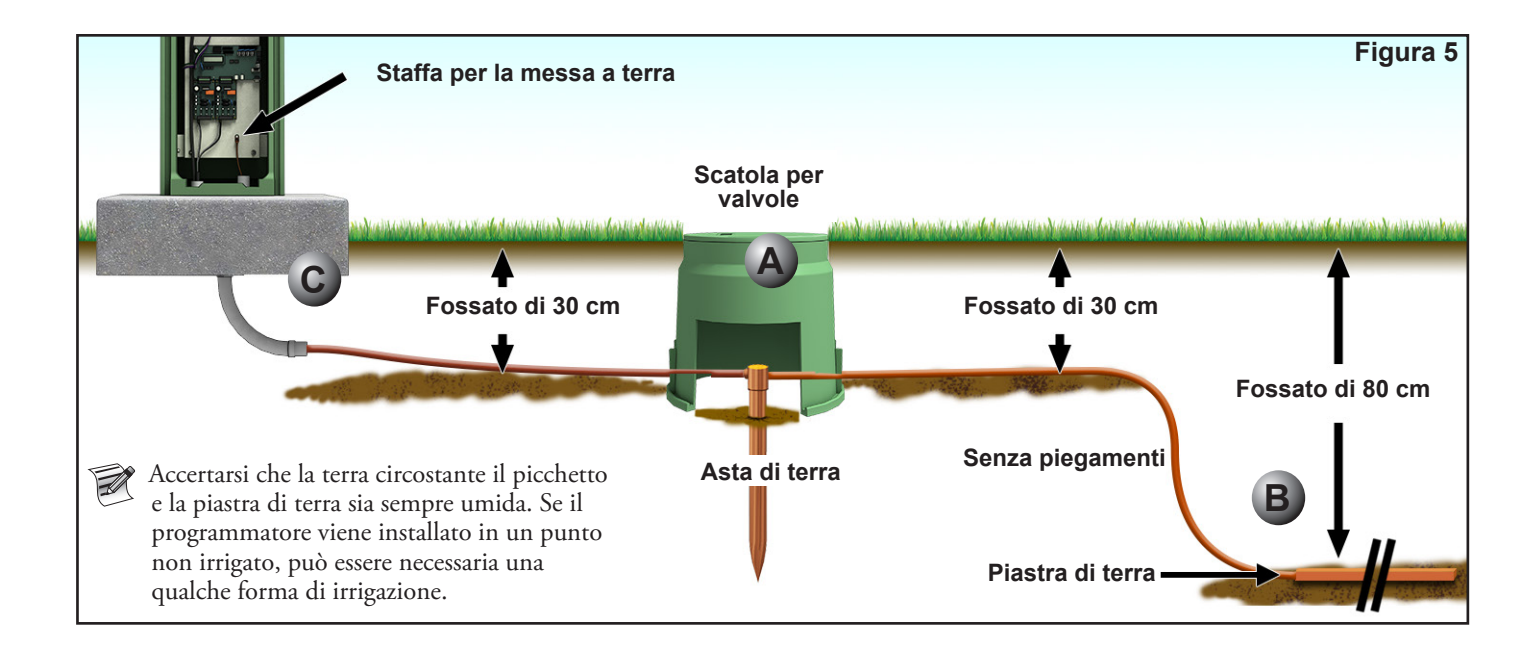

Guida all'installazione e per l'utente dello SmartHub Lynx®

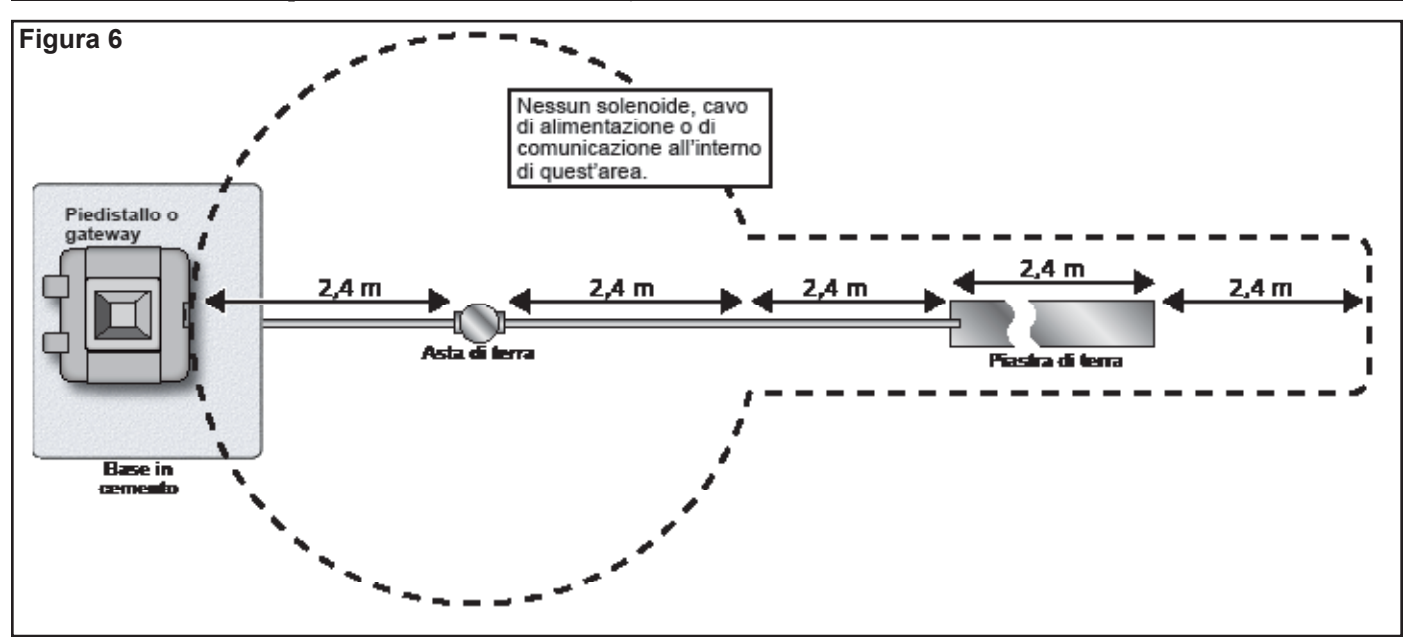

### **Giunzioni dei fili approvate da Toro per il cavo di comunicazione del modulo Lynx Smart**

**! ATTENZIONE: Tutte le giunzioni dei fili devono essere fatte utilizzando metodi e materiali approvati per proteggere il collegamento dalla contaminazione dell'acqua.**

**Nei sistemi di controllo a 2 fili,** il cavo di comunicazione è alimentato per periodi prolungati fornendo la comunicazione dei dati a ogni irroratore attraverso un cavo di controllo con collegamento a margherita da un irroratore all'altro con una giunzione essenziale su ogni irroratore lungo il percorso del filo.

La natura operativa di questi sistemi e l'enorme quantità di collegamenti via cavo richiede che la giunzione dei fili venga fatta in modo molto professionale, utilizzando materiali della massima qualità che forniscano una reale impermeabilità nelle condizioni più gravose, tra cui l'immersione completa.

Per questo motivo, The Toro Company ha creato una specifica per giunzioni di fili e cavi approvate, modulo N. **373-1046**. Si prega di fare riferimento a questa specifica per identificare giunzioni di fili e cavi approvate da The Toro Company per l'uso in applicazioni di sistemi a 2 fili.

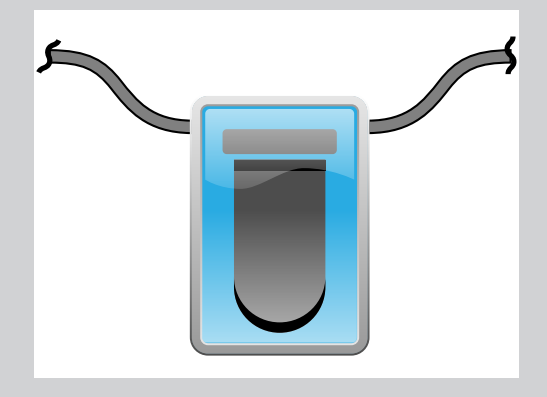

In questo manuale il simbolo a sinistra viene utilizzato per indicare una giunzione di fili impermeabile approvata da Toro.

Per un elenco completo delle giunzioni di fili e cavi di comunicazione a 2 fili approvate da Toro, consultare il documento **373-1046, Filo e giunzioni del modulo Lynx Smart**.

Quando montate in modo adeguato, le giunzioni di fili approvate da Toro garantiranno l'integrità del collegamento e delle comunicazioni anche nelle condizioni più avverse, come per esempio l'immersione completa.

### **Alimentazione**

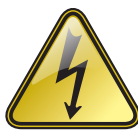

#### **ISTRUZIONI DI SICUREZZA IMPORTANTI**

**L'INSTALLAZIONE DI QUESTO PRODOTTO DEVE ESSERE ESEGUITA IN CONFORMITÀ ALLA GIURISDIZIONE LOCALE E ALLA NORMATIVA SULL'INSTALLAZIONE IN VIGORE DA PARTE DI UNA PERSONA CHE HA FAMILIARITÀ CON IL METODO DI COSTRUZIONE E DI INSTALLAZIONE, NONCHÉ CON IL FUNZIONAMENTO DEL PRODOTTO E CON I RISCHI CORRELATI.**

**L'UTILIZZO O L'INSTALLAZIONE DI SCATOLE DI DERIVAZIONE, CONDOTTE E RACCORDI DOVRÀ ESSERE ADEGUATO ALL'INSTALLAZIONE E ALL'USO PREVISTO E CONFORME ALLA NORMATIVA VIGENTE IN MATERIA DI ELETTRICITÀ. CONTATTARE UN ELETTRICISTA QUALIFICATO E CONSULTARE LE NORMATIVE ELETTRICHE LOCALI PRIMA DELL'INSTALLAZIONE DI QUALSIASI PRODOTTO ELETTRICO.**

**DISATTIVARE COMPLETAMENTE L'ALIMENTAZIONE PRIMA DI PROCEDERE ALLA MANUTENZIONE. ACCERTARSI CHE L'INTERRUTTORE CA PRINCIPALE SIA SPENTO. LA MANCATA OSSERVANZA DI QUESTA NORMA PUÒ CAUSARE GRAVI INFORTUNI DOVUTI AL PERICOLO DI SCOSSE ELETTRICHE.**

1. Disinserire la fonte di alimentazione e impostare l'interruttore di alimentazione del programmatore su Spento (OFF). Collegare e disporre il cavo a 3 conduttori delle dimensioni appropriate (2,5 mm2 (14 AWG) max) dalla fonte di alimentazione al piedistallo del programmatore.

Il foro di accesso previsto per il cavo può accogliere un raccordo per tubo di protezione da 25 mm. Se il tubo è necessario, installarne una sezione elettrica flessibile da 25 mm dalla scatola della fonte di alimentazione al foro di accesso del piedistallo.

- 2. Spellare i cavi e fissarli alla morsettiera. Per il tipo corretto di collegamento elettrico, fare riferimento alla **Tabella 1** e alla **Figura 7**.
- 3. Reinstallare il rivestimento dell'alimentazione.
- 4. Accendere il programmatore.

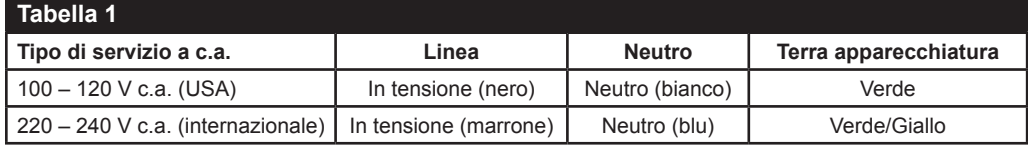

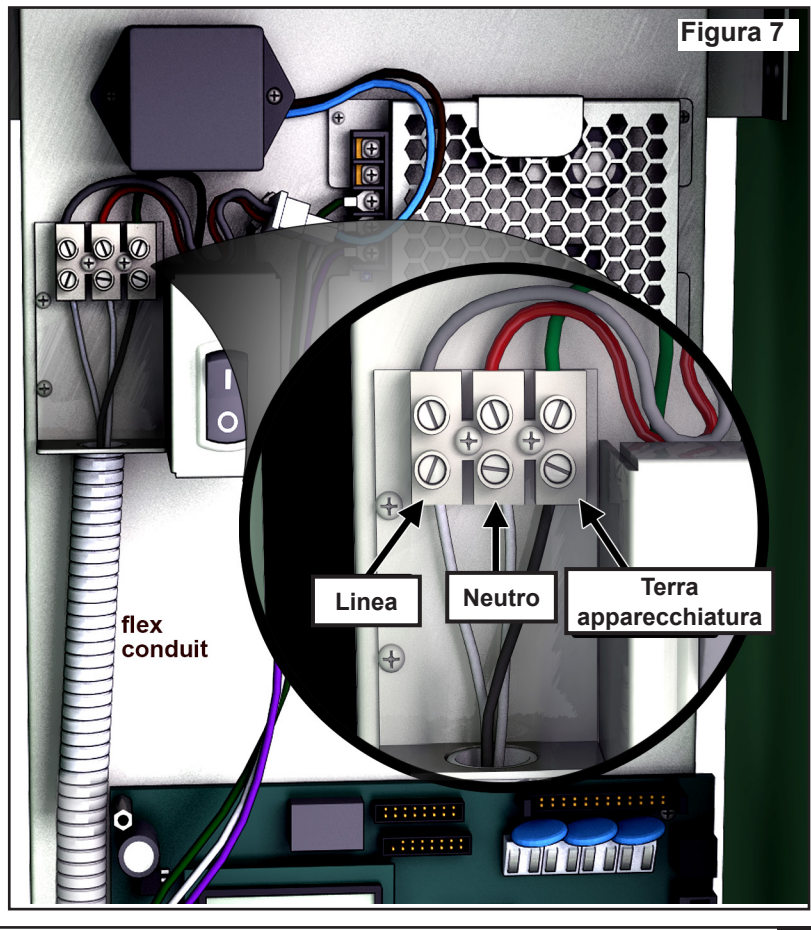

### **Installazione del modulo Lynx Smart**

#### **Sistema nuovo o cavo di comunicazione nuovo**

I moduli Lynx Smart sono disponibili in configurazioni a 1 stazione.

Il piedistallo e l'armadietto dello SmartHub consentono di gestire fino a 1000 moduli o 1000 stazioni ciascuno. Lo SmartHub con moduli Lynx Smart (LSM) può ospitare fino a due schede figlie con due circuiti di uscita. Ogni scheda figlia consente di gestire fino a 500 moduli e stazioni. I moduli possono essere collegati in parallelo ovunque sulla linea di comunicazione a due fili collegata ai terminali della stazione. Ogni percorso del cavo consente di gestire fino a 250 moduli e stazioni. Ciascuna stazione può attivare fino a due solenoidi.

Si consiglia di installare i moduli in una scatola per valvole approvata per avere facile accesso al cablaggio.

Utilizzare una giunzione approvata per rendere impermeabili tutti i connettori.

**Cavo programmatore-modulo consigliato:** 2,1 mm<sup>2</sup> (14 AWG), rame pieno, 2 conduttori con guaina, interramento diretto.

**Cavo modulo-solenoide consigliato:** 2,1 mm2 (14 AWG), rame pieno, 2 conduttori, interramento diretto.

#### **Profondità di interramento**

Toro consiglia una copertura minima dei cavi programmatore-modulo e modulo-solenoide di 150 mm. Il programma di irrigazione potrebbe indicare una profondità aggiuntiva che deve corrispondere alla profondità delle tubazioni principali o laterali e/o procedure di condizionamento del terreno, come l'arieggiatura. Le procedure di installazione devono essere conformi a tutte le norme elettriche locali e nazionali.

- Se si installano fili interrati senza tubo di protezione, utilizzare unicamente filo approvato per interramento diretto.
- Tutte le giunzioni del cablaggio in campo devono essere accessibili per facilitare la ricerca dei guasti e/o la manutenzione.

#### **Passaggi:**

1. Disporre il cavo di comunicazione dal programmatore al punto di installazione del modulo delle stazioni.

La lunghezza massima del filo tra il programmatore e il modulo è di 4.500 m.

- 2. Fissare i fili di comunicazione al terminale 1 del quadro di uscita dello SmartHub. Il filo bianco al primo terminale e quello nero al secondo. Vedere la **Figura 8**.
- 3. Installare il modulo in una scatola per valvole. Registrare il numero di indirizzo del modulo che si trova sull'etichetta laterale. Questo numero identifica la o le stazioni controllate dal modulo.
- 4. Fissare i fili di comunicazione ai fili bianco e nero del modulo. Collegare il filo di comunicazione nero al filo nero del modulo. Collegare il filo di comunicazione restante (rosso o bianco) al filo bianco del modulo. Utilizzare una giunzione approvata per rendere impermeabili tutti i collegamenti dei fili.
- 5. Disporre i fili di uscita dal modulo al solenoide.

La lunghezza massima del filo tra il modulo e il solenoide è di 125 m per un filo da 2,5 mm2 (14 AWG).

- 6. Collegare i fili del solenoide ai fili della stazione del modulo. I fili della stazione hanno un codice colore per meglio identificarli. Collegare il filo della stazione di colore unico rosso al filo del solenoide rosso/bianco. Collegare il filo della stazione di colore simile con la striscia nera al filo del solenoide nero. Utilizzare una giunzione approvata per rendere impermeabili tutti i collegamenti dei fili.
- 7. Collegare, se necessario, un solenoide aggiuntivo al filo della stazione. Ciascuna stazione ha un carico massimo di due solenoidi.
- 8. Ripetere i passaggi 3–8 per i moduli aggiuntivi.

### **Giunzioni dei fili**

Per delucidazioni sulle giunzioni dei fili approvate da Toro indicate dal simbolo della giunzione del filo si prega di fare riferimento all'inserto **Giunzioni dei fili approvate da Toro** a **pagina 8**.

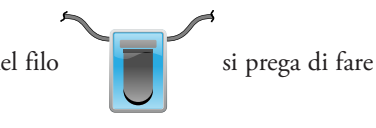

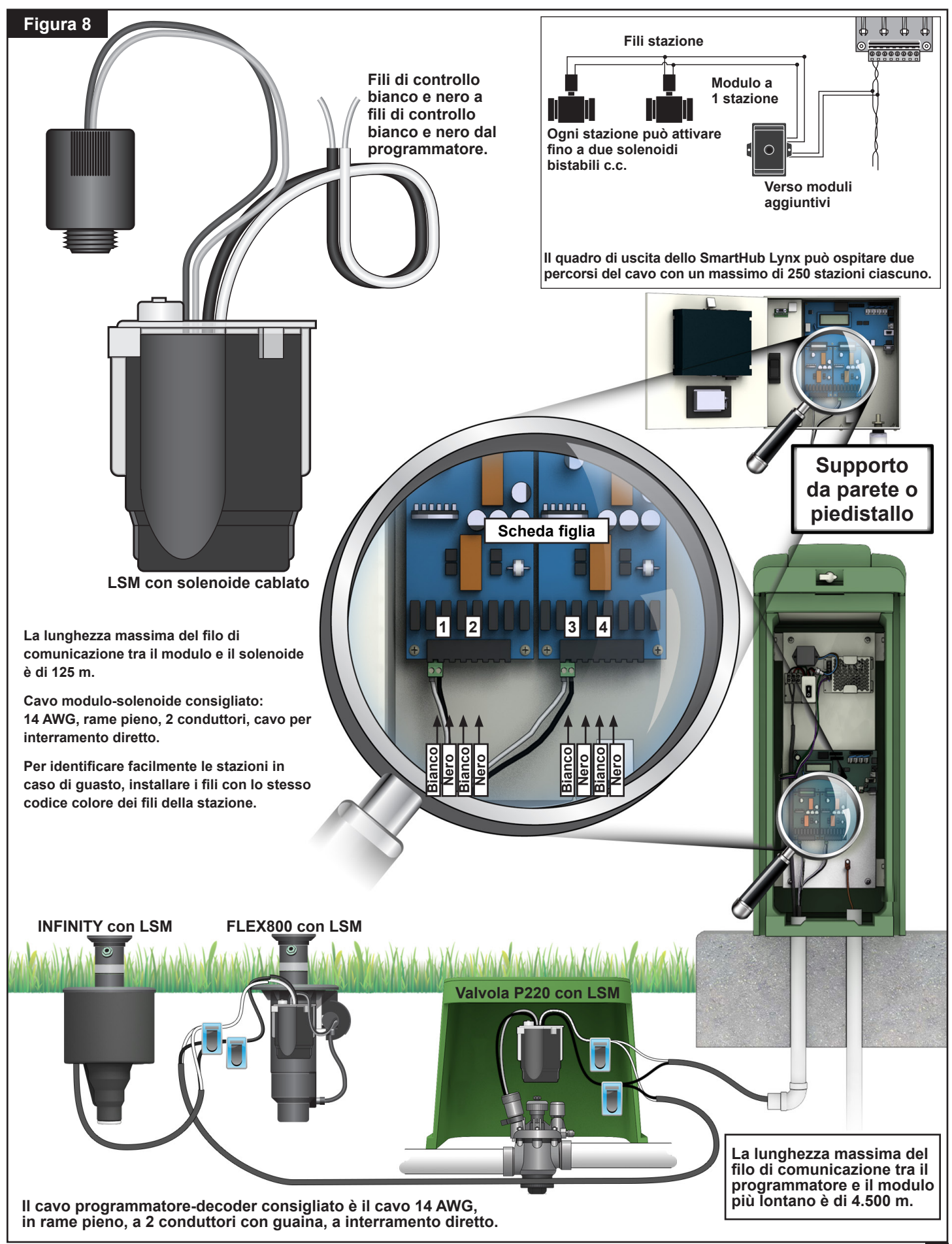

### **Installazione del decoder LAC**

Il programmatore dello SmartHub LAC supporta decoder di tipo FD più vecchi (field decoder [decoder di campo]) e decoder LAC più recenti (Lynx AC) Entrambi i tipi di decoder possono essere installati in parallelo lungo un cavo di comunicazione a due fili collegato al programmatore. I decoder LAC offrono prestazioni di diagnostica migliori e sono disponibili in uscite a 1, 2, 4 e 6 stazioni. I decoder LAC a una e due stazioni sono disponibili con uscite per solenoidi singoli o doppi. Il piedistallo e l'armadietto del programmatore hanno una scheda figlia che consente di gestire fino a 800 decoder o stazioni. Un hub può avere un massimo di 800 decoder di tipo LAC o 500 decoder di tipo FD installati. Consultare la sezione **Numero massimo di decoder** nella pagina successiva per informazioni su un mix di questi tipi di decoder.

LAC è indicato per l'installazione come nuovo sistema o come aggiornamento di un sistema esistente. I sistemi esistenti dovranno essere qualificati con una scheda di lavoro per la valutazione del sito LAC. Il processo di valutazione prevede la registrazione o la misurazione del tipo di cavo, la lunghezza del cavo, la configurazione del cavo, il numero di decoder e di stazioni, un test del decoder più lontano dal programmatore, la misurazione della capacitanza, la tensione alla fine della linea e la corrente di dispersione.

### **Tipo e configurazione del cavo di comunicazione**

Il cavo programmatore-decoder consigliato è 2,5 mm2 (14 AWG), rame rigido, 2 conduttori con guaina, interramento diretto. 14 AWG presenta una leggera diminuzione nella lunghezza massima del cavo da 2,5 mm2 . Utilizzare giunzioni approvate per rendere impermeabili tutti i collegamenti. Eventuali estremità esposte devono essere coperte e sigillate con giunzioni approvate.

Il programmatore LAC comunica e fornisce alimentazione ai decoder attraverso cavi formati da due fili isolati. Questi cavi a due fili si collegano all'hub sui terminali di uscita della scheda figlia. Un filo del cavo va nel terminale etichettato A, e l'altro in quello etichettato B.

Il percorso a due fili può essere installato in due tipologie di configurazione: a stella e a circuito. Le configurazioni a stella sono quelle in cui i cavi a due fili si diramano lungo tutto il percorso a partire dall'hub e terminano sul percorso (**Figura 9**). Il percorso può diramarsi più volte dai terminali, purché non si sforino i requisiti di resistenza e distanza tra l'hub e i decoder. Le configurazioni a stella sono consigliate, perché consentono una più semplice ricerca dei guasti.

Le configurazioni a circuito sono quelle in cui il cavo a due fili fuoriesce e ritorna nei terminali. Entrambe le estremità del cavo si collegano sui terminali o in prossimità degli stessi. Supportano distanze del cavo maggiori, ma presentano maggiori difficoltà nella ricerca dei guasti.

I terminali di uscita del programmatore LAC ospitano fino a 4 collegamenti del cavo a due fili (8 fili singoli). Consente la gestione di un massimo di 4 configurazioni a stella o 2 a circuito. Ci sono quattro viti terminali che consentono di ospitare due fili. Un numero di cavi superiore a due richiederà il fissaggio di due fili con una vite terminale.

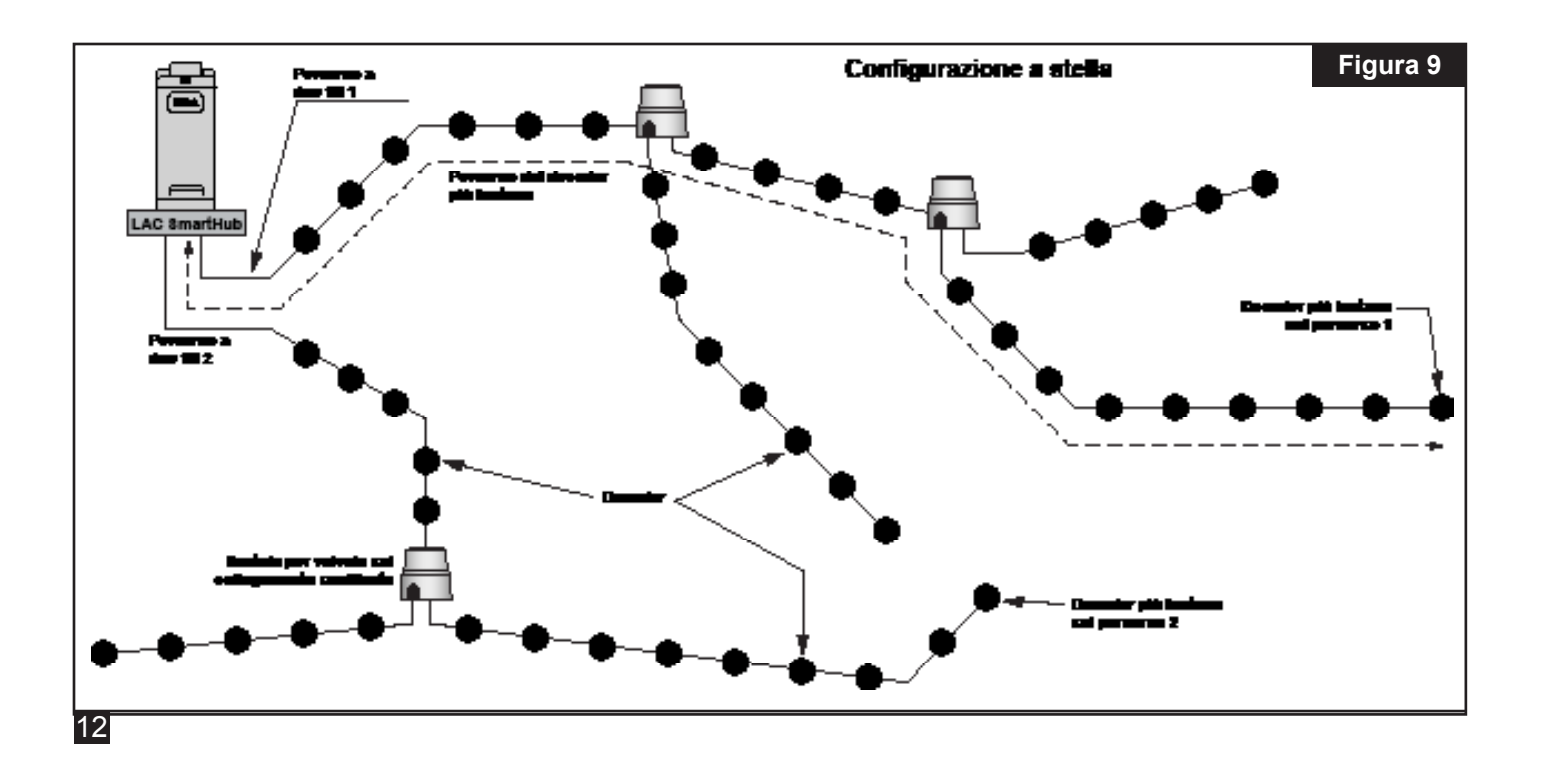

#### **Lunghezza del cavo di comunicazione**

La lunghezza massima del cavo a due fili dallo SmartHub LAC al decoder più lontano dipende dal diametro del cavo utilizzato. Per 2,5mm<sup>2</sup>, è 3.000 metri per le configurazioni a stella, e 12.000 metri per le configurazioni a circuito. Per la configurazione a circuito, si tratta della distanza totale dallo SmartHub, in uscita e di ritorno. È pari a quattro volte la lunghezza del cavo della configurazione a stella, ma non è consigliata, dal momento che presenta maggiori difficoltà nella ricerca dei guasti

#### **Lunghezza massima del cavo al decoder più lontano:**

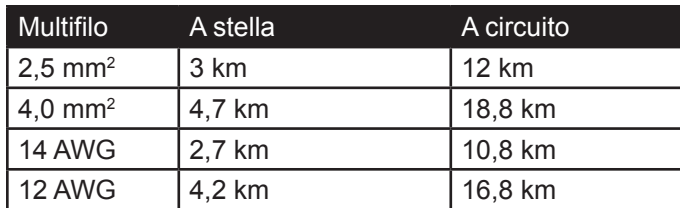

#### **Misurazione della resistenza del cavo**

Per le configurazioni a stella, la resistenza del percorso del cavo a due fili tra lo SmartHub e il decoder più lontano dovrà essere pari o inferiore a 45 ohm. Questa resistenza può essere misurata cortocircuitando i fili insieme su un'estremità del cavo in prossimità dell'hub, e misurando la resistenza tra i fili sull'altra estremità in prossimità del decoder più lontano. In alternativa, i fili all'estremità lontana possono essere cortocircuitati, e la resistenza misurata sull'estremità in prossimità dell'hub.

Per le configurazioni a circuito, entrambe le estremità del percorso del cavo a due fili si trovano sui terminali dell'hub. Cortocircuitare i fili insieme su un'estremità e non sull'altra. La resistenza tra i fili sull'estremità non cortocircuitata dovrà essere pari o inferiore a 180 ohm.

#### **Numero massimo di stazioni**

Una stazione è un'uscita del decoder indirizzabile. Il numero massimo di stazioni su uno SmartHub LAC è di 800 stazioni LAC o 500 stazioni FD. Un cavo che va dallo SmartHub e termina sul percorso (configurazione a stella) può avere un massimo di 400 decoder LAC o di 250 decoder FD. Possono essere utilizzati più cavi. Per sistemi misti di entrambe le tipologie, il numero massimo è dato dalla seguente formula:

Stazioni LAC per hub = 800 – (1,6 \* stazioni FD). Stazioni FD per hub = (800 – stazioni LAC)/1,6. Stazioni LAC per linea cavo =  $400 - (1.6 *$  stazioni FD) Stazioni FD per linea cavo = (400 – stazioni LAC)/1,6

Esempio 1: con 200 stazioni FD, il numero massimo di stazioni LAC per hub è 800 – (1,6 \* 200) = 480 stazioni LAC. Il massimo per quella linea cavo è 400 – (1,6 \* 200) = 80. Più di 80 stazioni LAC richiedono un'altra linea cavo.

Esempio 2: con 400 stazioni LAC, il numero massimo di stazioni FD per hub è (800–400)/1,6 = 250 stazioni FD. Il massimo per quella linea cavo è (400 – 351)/1,6 = 30. Più di 30¬stazioni FD richiedono un'altra linea cavo.

#### **Profondità di interramento nelle nuove installazioni**

Toro consiglia che le nuove installazioni abbiano una copertura minima di 150 mm sui cavi programmatore-decoder e decodersolenoide. Il programma di irrigazione potrebbe indicare una profondità aggiuntiva che deve corrispondere alla profondità delle tubazioni principali o laterali e/o procedure di condizionamento del terreno, come l'arieggiatura. Le procedure di installazione devono essere conformi a tutte le norme elettriche locali e nazionali.

Se si installano fili interrati senza tubo di protezione, utilizzare unicamente filo approvato per interramento diretto. Le giunzioni devono essere accessibili per facilitare la ricerca dei guasti e/o la manutenzione.

#### **Distanza dal cavo di comunicazione al cavo di alimentazione**

Queste raccomandazioni si applicano alle installazioni di comunicazione LAC. Dovrà essere mantenuta la distanza minima al cavo di alimentazione per minimizzare la possibilità di interferenza elettrica, che potrebbe compromettere l'integrità della comunicazioni LAC ai decoder. Qualora ci siano cavi di alimentazione già installati accanto ai cavi di comunicazione che non rispettano i requisiti di distanza minima, sarà necessaria una correzione per soddisfare i requisiti di distanza minima riportati nella **Tabella 2** qui di seguito.

#### **Tabella 2**

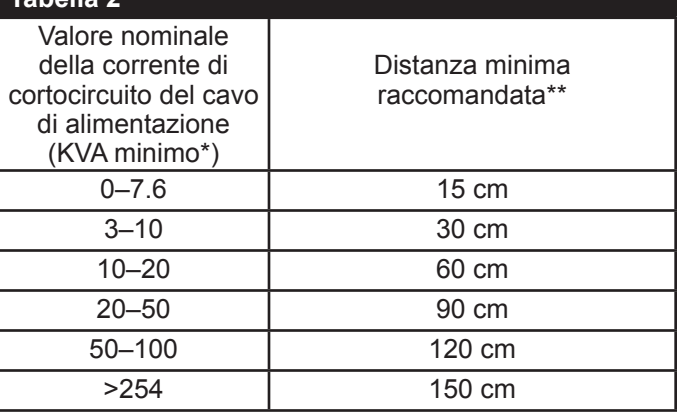

\*Tensione massima per corrente nominale del circuito

\*\*Raccomandazioni sulla distanza minima per minimizzare disturbi elettrici di accoppiamento. Potrebbero essere necessarie distanze maggiori secondo quando disposto da agenzie di sicurezza o normative locali.

#### **Fili dal decoder agli irroratori**

Tipo di filo - Dovrà essere con conduttori di rame, nucleo pieno, con isolamento PE o PVC, con una potenza nominale di almeno 600 V.

- 2,5 mm2 o 14 AWG Lunghezza massima 275 m
- 1,5 mm2 o 16 AWG Lunghezza massima 175 m
- 0,9 mm2 o 18 AWG Lunghezza massima 122 m

#### **Compatibilità delle valvole**

LAC è compatibile con le stesse valvole di GAC. Si prega di consultare la sezione Compatibilità valvole GAC a pagina 20.

Inoltre, LAC è compatibile con le elettrovalvole 102-4979 con protezione Spike Guard. Sono state qualificate come valvole P220 di 1½" a 200 psi. Funzionano anche con VIH. Le valvole P254 1" che utilizzano le elettrovalvole 9-6528 e 89-0878 dovrebbero funzionare anche con un parametro di trasmissione superiore (20 V, 50 ms, 5,1 V).

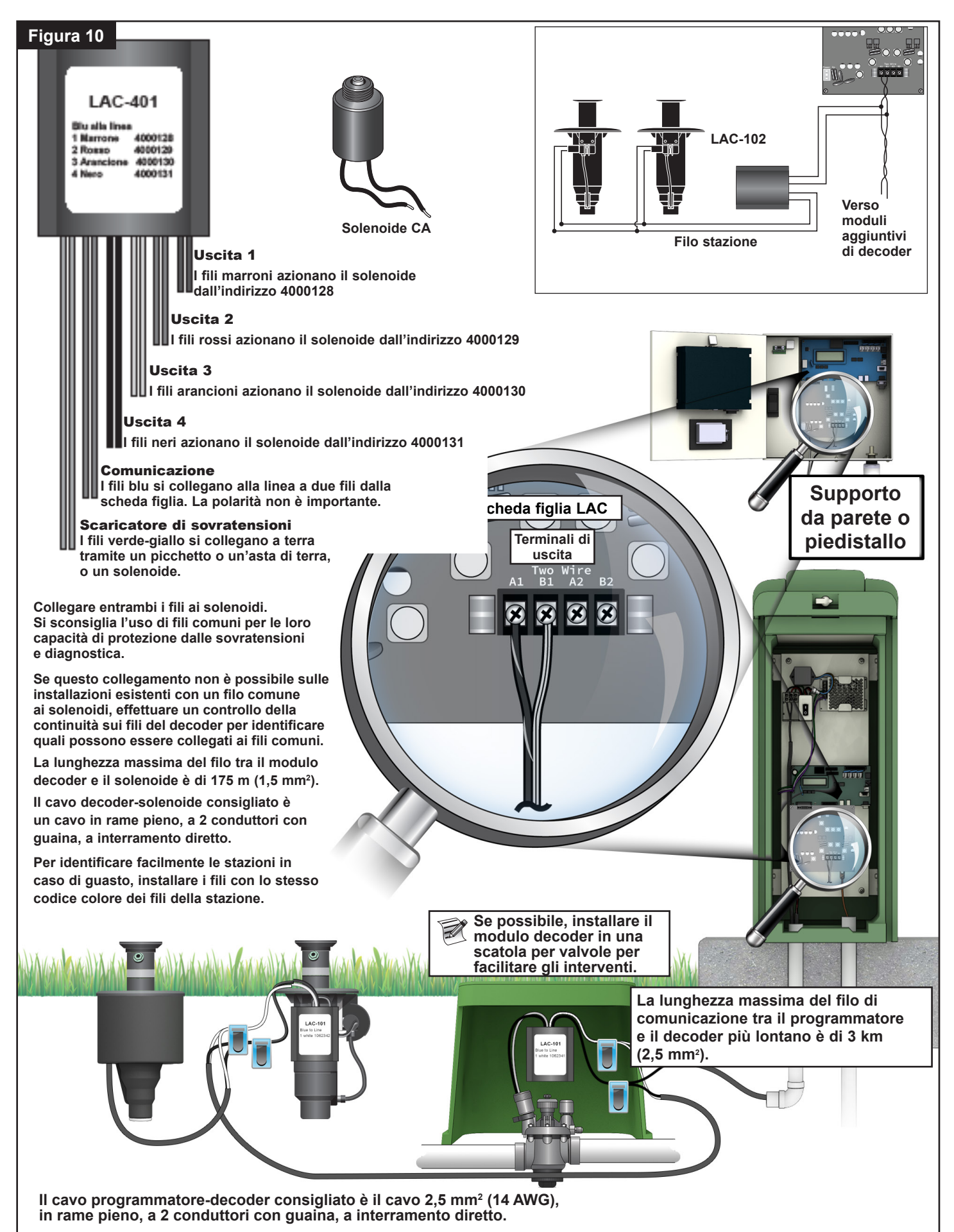

### **Passaggi per l'installazione del decoder**

I decoder vengono installati lungo il percorso a due fili collegando i fili blu dai decoder al percorso utilizzando kit giunzioni approvati. I fili di uscita del decoder sono giuntati ai fili del solenoide. Utilizzare giunzioni approvate da Toro per rendere adeguatamente impermeabili tutti i collegamenti dei fili.

- 1. Fissare i fili di comunicazioni a due fili da un cavo ai terminali A1 e B1 o A2 e B2 del quadro di uscita dello SmartHub. La polarità non è importante. Vedere la **Figura 10**.
- 2. Per installazioni nuove, disporre il cavo di comunicazione dal programmatore al sito di installazione del decoder. Consultare la sezione della lunghezza del cavo di comunicazione per informazioni sulle lunghezze massime.
- 3. Si consiglia l'installazione dei decoder in una scatola per valvole. Registrare il tipo di decoder e gli indirizzi presenti sul decoder. L'indirizzo identifica la o le stazioni controllate dal decoder.
- 4. Fissare i fili di comunicazione dal percorso a due fili ai fili blu del decoder utilizzando giunzioni approvate per rendere il collegamento impermeabile. La polarità non è importante. Se necessario, rimuovere i vecchi decoder tagliando le giunzioni. Assicurarsi di tagliare i fili per rimuovere eventuali presenze di rame verde o corroso.
- 5. Disporre i fili di uscita dal decoder al solenoide. Assicurarsi di non superare la lunghezza massima. Collegare i solenoidi ai fili di uscita del decoder utilizzando giunzioni approvate per rendere impermeabili i collegamenti. I colori dei fili sono mostrati nella **Tabella 3**. Ogni stazione o uscita ha un carico massimo di un solenoide, tranne nel caso in cui si tratti di un LAC-102, LAC-202, FD-102 o FD-202: questi possono avere fino a due solenoidi.
- 6. Consultare la sezione Messa a terra e protezione contro le sovratensioni del decoder LAC qui di seguito, qualora si colleghino i decoder a terra. Quattro e sei decoder di uscita sono realizzati in scaricatori di sovratensioni con fili verdegiallo che potranno essere utilizzati come protezione contro i fulmini.
- 7. Ripetere i passaggi 3-6 per i decoder aggiuntivi.

### **Messa a terra e protezione contro le sovratensioni del decoder LAC**

Fate riferimento alla sezione Messa a terra (pagina 7) per la protezione del programmatore. Di seguito è illustrato come proteggere i decodificatori.

Sono necessari scaricatori di sovratensioni LSP- LAC o LSP-1 per proteggere i decoder dai fulmini. I decoder LAC-401, LAC-601, FD-401 e FD-601 hanno uno scaricatore di sovratensioni interno. I due fili blu si collegano al percorso di comunicazione a due fili, e i due fili verdi-gialli si collegano a terra tramite picchetti, piastre di terra o nuclei del solenoide. Uno o entrambi i fili sono collegati a un picchetto o una piastra per la messa a terra in rame. Se le protezioni da sovratensioni sono situate vicino a un solenoide verde Rain Bird, allora un filo può essere collegato in modo sicuro al tubo del nucleo del solenoide con un dado in acciaio inossidabile, e l'altro al picchetto o alla piastra per la messa a terra. In caso contrario, consigliamo di fissare entrambi i fili verdi-gialli a un picchetto o a una piastra per la messa a terra. La resistenza di terra dovrà essere pari o inferiore a 50 ohm. Se la resistenza è maggiore di 50 ohm, dovranno essere aggiunti altri picchetti o aste di terra.

Installare scaricatori di sovratensioni lungo il percorso a due fili in modo tale che non ci siano più di 8 decoder tra di essi, e che non ci siano più di 152 m di cavo tra gli scaricatori (vedere la **Figura 11)**. Questo include decoder con scaricatori di sovratensioni integrati. Dovrà essere inoltre installato uno scaricatore di sovratensioni sull'ultimo decoder prima del termine di un percorso a due fili (estremità morte). Se il decoder è un decoder a 4 o 6 stazioni menzionato in precedenza, può essere utilizzato lo scaricatore di sovratensioni integrato.

Per gli aggiornamenti dei siti, sostituire le protezioni da sovratensioni esistenti con nuovi dispositivi LSP-LAC. Per le protezioni da sovratensioni all'interno dei decodificatori, aggiungere un dispositivo LSP-LAC aggiuntivo vicino ad essi oppure sostituire il decodificatore con un LAC-401 o LAC-601.

È consigliata un'asta di acciaio rivestita in rame di 17 mm x 2,5 m per ottenere una resistenza pari o inferiore a 50 ohm. Qualora siano necessari più picchetti o piastre di terra, si raccomanda utilizzare fili di rame scoperto con una dimensione minima di 10 AWG per collegarli. Una fascetta da 17 mm o un dispositivo di fissaggio a saldatura esotermica possono essere utilizzati per collegare il filo verde-giallo all'asta.

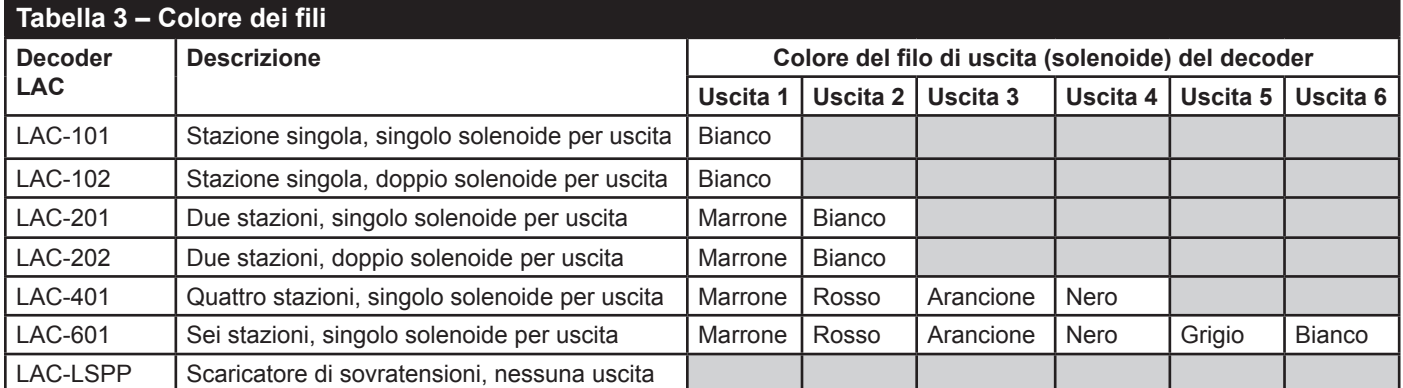

Tutti i decoder si collegano al percorso a due fili con fili blu. I decoder LAC-401 e -601 hanno una protezione da sovratensioni interna con due fili verde-giallo per i collegamenti a terra come il LAC-LSP.

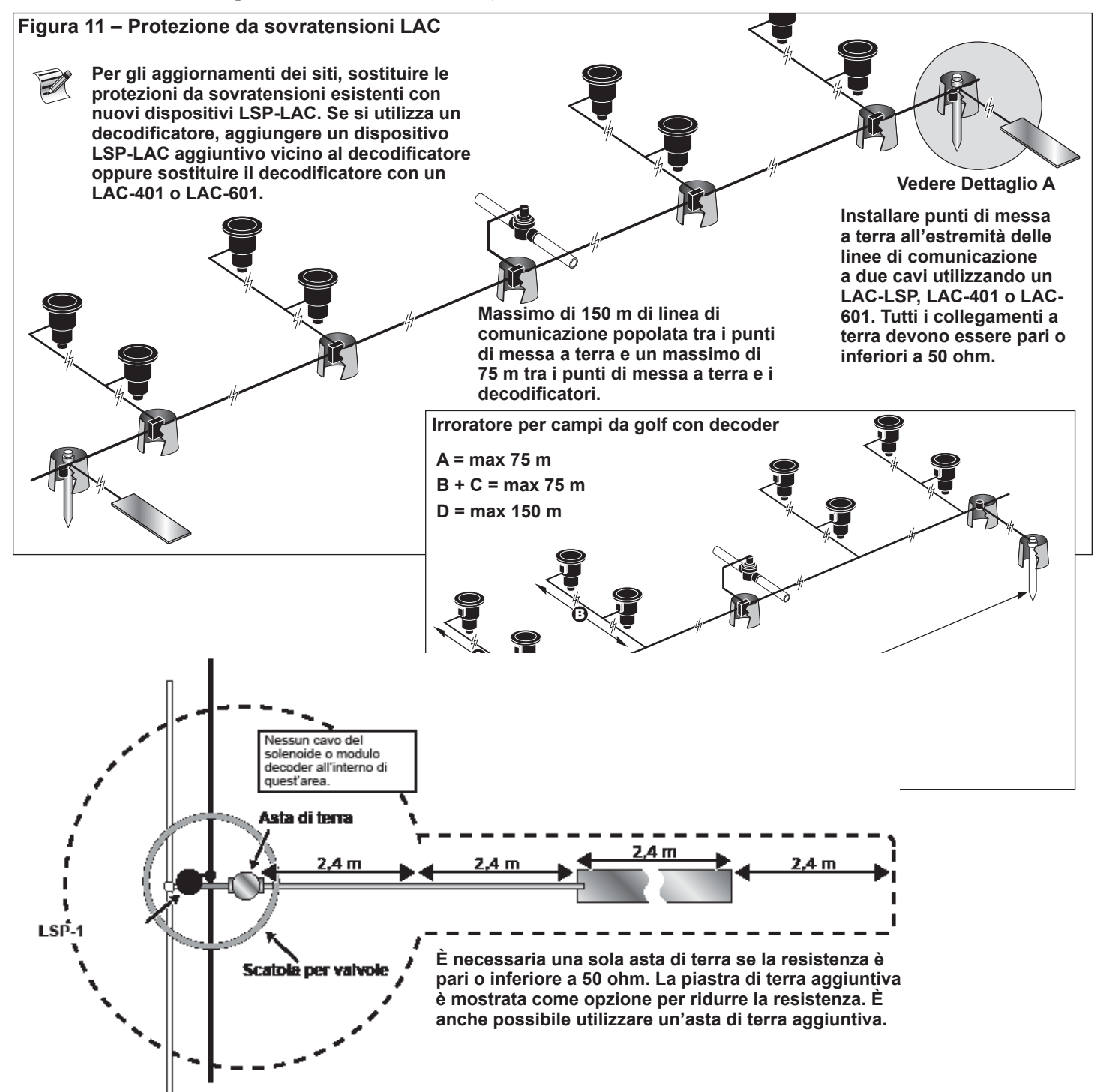

#### **Collegamenti della scheda madre del LAC Figura 12** O **EXECUTE** POMPA disattivata O a a<br>duuuuuuu 凮  $\circ$ **B**  $\circ$ تشمل ہا POMPA att  $\alpha$ to Li জ্জ্জ্জ **A**  $\frac{[0]}{[0]}$ Б  $\overline{\mathbf{a}}$   $\overline{\mathbf{a}}$  $\overline{\Box}$  :::::::: $\overline{\Box}$  $\boxed{\textcolor{blue}{\textcolor{blue}{\textbf{}}}}$ С  *AVVERTENZA: Prima di collegare qualsiasi tipo di sensore o dispositivo, assicurarsi che l'alimentazione del programmatore sia stata disattivata.*

Il LAC non supporta sensori.

### **Posizione dell'interruttore**

La posizione dell'interruttore della scheda madre del LAC per la **Figura 12, A** deve essere in posizione "down".

### **Sincronizzazione**

Non è necessaria la sincronizzazione per il LAC.

### **Valvola master/Elettrovalvola**

Lo SmartHub Lynx fornisce un'uscita per il controllo della valvola master o del relè della pompa. L'uscita è attiva quando una stazione è attiva, e non attiva in caso contrario. Le stazioni definite come interruttori non provocano l'attivazione dell'uscita.

- 1. Collegare il filo positivo/sotto tensione dell'alimentazione che controlla la valvola principale o l'elettrovalvola al terminale dell'interruttore della valvola principale/del relè della pompa. Vedere la **Figura 12, B**.
- 2. Disporre un altro filo dal terminale della valvola principale/dell'elettrovalvola e collegarlo al solenoide della valvola principale o al relè della pompa.
- 3. Collegare il filo negativo/di terra dell'apparecchiatura della fonte di alimentazione al solenoide della valvola principale o al relè della pompa.
- 4. Inserire (mettere in posizione On) l'interruttore di alimentazione del programmatore.

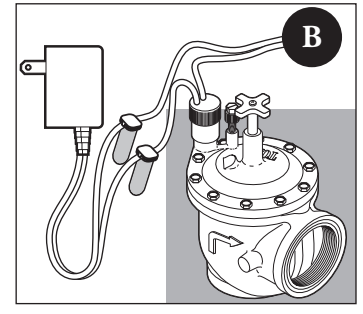

#### **Installazione del decoder GAC**

#### **Sistema nuovo o cavo di comunicazione nuovo**

I moduli decoder per le stazioni CA sono disponibili nella configurazione da 1, 2, 4 stazioni o un irroratore per campi da golf Toro con un decoder integrato da 1 stazione.

Il piedistallo e l'armadietto dello SmartHub possono ospitare due o quattro schede figlie. È necessaria un'unità di espansione per l'installazione della seconda scheda figlia. Ogni scheda figlia ha due circuiti di uscita. Ogni circuito di uscita consente di gestire fino a 125 moduli decoder (250 moduli per scheda madre) e 500 stazioni. I moduli decoder possono essere collegati in parallelo ovunque sulla linea di comunicazione a due fili collegata ai terminali della stazione. Ciascuna stazione può attivare fino a due solenoidi.

Si consiglia di installare i moduli decoder in una scatola per valvole approvata per avere facile accesso al cablaggio. Utilizzare una giunzione approvata per rendere impermeabili tutti i connettori.

Cavo programmatore-decoder consigliato: 2,5 mm<sup>2</sup> (14 AWG), rame pieno, 2 conduttori con guaina, interramento diretto.

#### **Profondità di interramento**

Toro consiglia una copertura minima dei cavi programmatore-decoder e decoder-solenoide di 150 mm. Il programma di irrigazione potrebbe indicare una profondità aggiuntiva che deve corrispondere alla profondità delle tubazioni principali o laterali e/o procedure di condizionamento del terreno, come l'arieggiatura. Le procedure di installazione devono essere conformi a tutte le norme elettriche locali e nazionali.

- Se si installano fili interrati senza tubo di protezione, utilizzare unicamente filo approvato per interramento diretto.
- Tutte le giunzioni del cablaggio in campo devono essere accessibili per facilitare la ricerca dei guasti e/o la manutenzione.

#### **Passaggi:**

**1.** Disporre il cavo di comunicazione dal programmatore al punto di installazione del modulo decoder delle stazioni.

La lunghezza massima del filo tra il programmatore e il modulo decoder è di 2.072 m.

- **2.** Fissare i fili di comunicazione al terminale 1 del quadro di uscita dello SmartHub. Il filo nero al primo terminale e quello rosso al secondo. Vedere la **Figura 13**.
- **3.** Installare il modulo decoder in una scatola per valvole. Registrare il numero di indirizzo del modulo decoder che si trova sull'etichetta laterale. Questo numero identifica la o le stazioni controllate dal modulo decoder.
- **4.** Fissare i fili di comunicazione ai fili rosso e nero del modulo decoder. Collegare il filo di comunicazione nero al filo nero del modulo decoder. Collegare il filo di comunicazione restante (rosso) al filo rosso del modulo decoder. Utilizzare una giunzione approvata per rendere impermeabili tutti i collegamenti dei fili.
- **5.** Disporre i fili di uscita dal modulo decoder al solenoide.

La lunghezza massima del filo tra il modulo decoder e il solenoide è 122 m per il filo 18 AWG, e 175 m per il filo 16 AWG.

- **6.** Collegare i fili del solenoide ai fili della stazione del modulo decoder. I fili delle stazioni sono codificati a colori per una facile identificazione (Stazione 1 = Viola, Stazione 2 = Giallo, Stazione 3 = Bianco, Stazione 4 = Arancione e Filo comune = Marrone). Collegare il filo della stazione a tinta unica (viola, giallo, bianco o arancione) a uno dei fili del solenoide. Collegare il filo della stazione di colore simile con la striscia nera al filo del solenoide restante. Utilizzare una giunzione approvata per rendere impermeabili tutti i collegamenti dei fili.
- **7.** Collegare, se necessario, un solenoide aggiuntivo al filo della stazione.

Ciascuna stazione ha un carico massimo di due solenoidi.

**8.**Ripetere i passaggi 3–8 per i moduli decoder aggiuntivi.

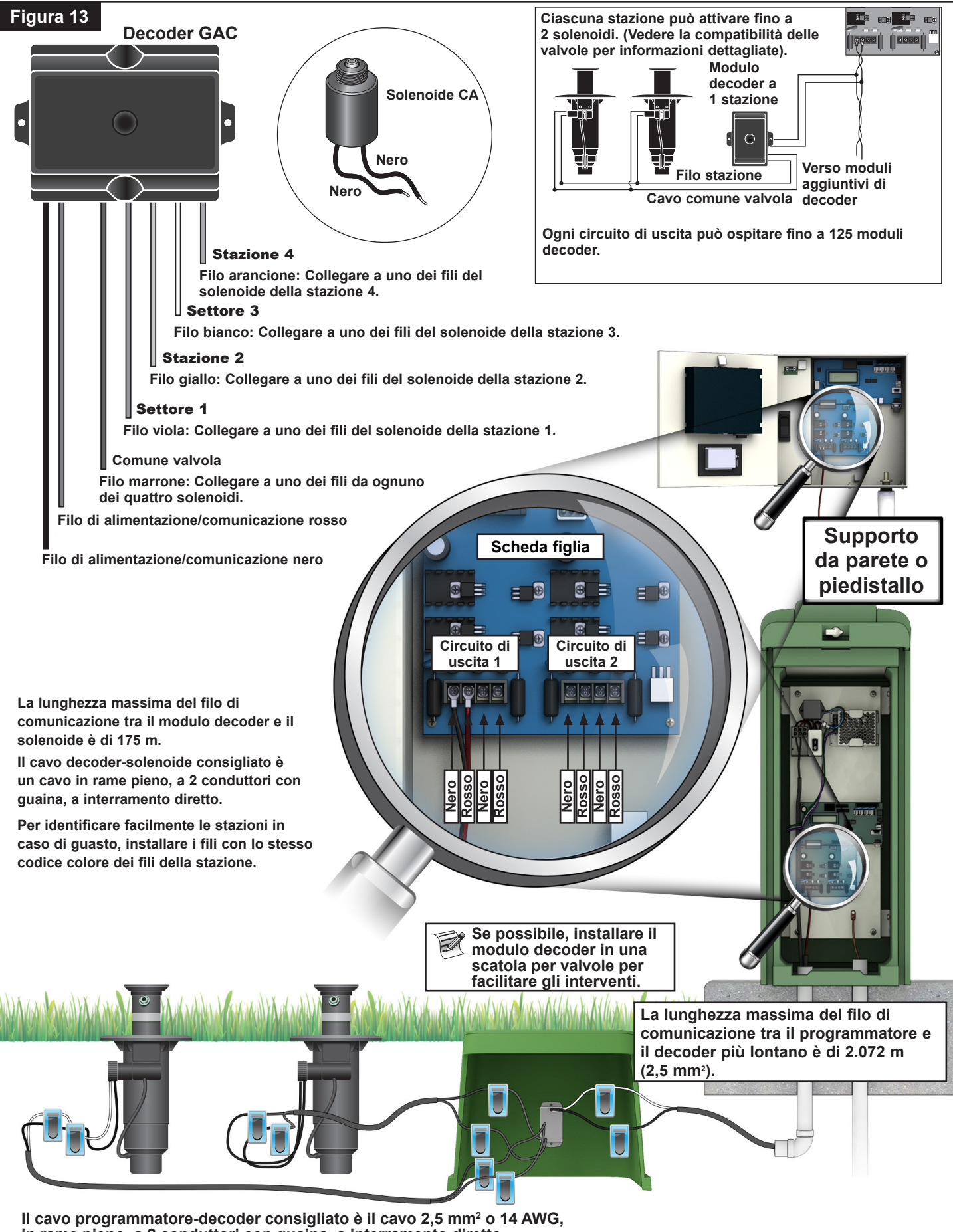

**in rame pieno, a 2 conduttori con guaina, a interramento diretto.**

### **Aggiornamento di un sistema esistente utilizzando il cablaggio esistente per GAC**

### **Tipo del cavo di comunicazione**

Dovrà essere con 2 o 3 conduttori di rame, nucleo pieno o filato, con isolamento PE o PVC, con una potenza nominale di almeno 600 V. Per cavi a 3 conduttori, il terzo conduttore non verrà utilizzato ed eventuali estremità esposte devono essere coperte e sigillate con una giunzione approvata.

### **Lunghezza del cavo di comunicazione**

La lunghezza massima del cavo dallo SmartHub al decoder più lontano è 2.072 metri per un cavo da 2,5 mm2 (14 AWG). Il totale del percorso del cavo è 4.267 metri per un cavo da 2,5 mm2 (14 AWG).

### **Resistenza**

La resistenza massima del percorso del filo con estremità cortocircuitata può essere di 37,7 ohm. La resistenza minima del percorso del filo con estremità aperta dovrà essere di 1.000 ohm.

### **Disturbi elettrici**

Per il percorso del filo da testare, scollegare dal DIU (o da un altro programmatore), collegare un oscilloscopio lungo il percorso del filo, e alimentare la pompa e qualsiasi altra apparecchiature che dovrà essere in funzione durante le operazioni di irrigazione. Misurare la tensione lungo il percorso del filo aperto. Dovrà essere inferiore a 1 V p-p.

### **Cortocircuiti**

Dopo l'installazione dei decoder GAC, misurare la resistenza lungo i due fili del percorso del filo aperto per accertarsi che sia ancora maggiore di 1.000 ohm, e garantire che non siano stati introdotti cortocircuiti durante il processo di installazione.

#### **Distanza dal cavo di comunicazione al cavo di alimentazione**

Queste raccomandazioni si applicano alle installazioni di comunicazione LAC. Dovrà essere mantenuta la distanza minima al cavo di alimentazione per minimizzare la possibilità di interferenza elettrica, che potrebbe compromettere l'integrità della comunicazione del GAC ai decoder. Qualora ci siano cavi di alimentazione già installati accanto ai cavi di comunicazione che non rispettano i requisiti di distanza minima, sarà necessaria una correzione per soddisfare i requisiti di distanza minima riportati nella **Tabella 4** qui di seguito.

#### **Tabella 4**

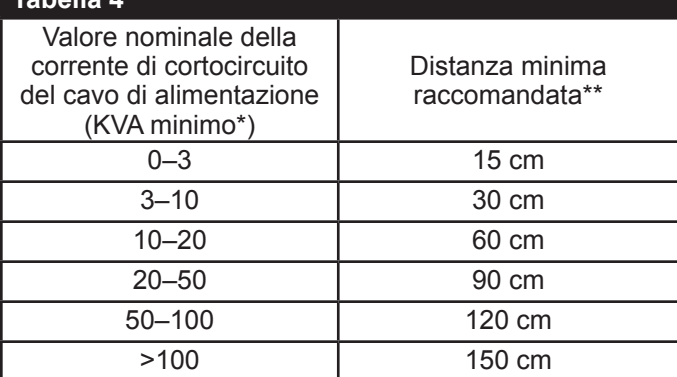

\*Tensione massima per corrente nominale del circuito

\*\*Raccomandazioni sulla distanza minima per minimizzare disturbi elettrici di accoppiamento. Potrebbero essere necessarie distanze maggiori secondo quando disposto da agenzie di sicurezza o

### normative locali.

### **Fili dal decoder agli irroratori**

Tipo di filo – Dovrà essere con conduttori di rame, nucleo pieno, con isolamento PE o PVC, con una potenza nominale di almeno 600 V

### **Lunghezza del filo**

Per 16 AWG o 1,5 mm² – Lunghezza massima 175 m

Per 18 AWG o 0,9 mm<sup>2</sup> – Lunghezza massima 122 m

### **Installazione del modulo decoder**

Rimuovere un vecchio decoder tagliando le vecchie giunzioni. Assicurarsi di tagliare i fili di comunicazione e i fili della stazione per rimuovere eventuali presenze di rame verde o corroso. Spellare il filo e collegare un nuovo modulo decoder seguendo le indicazioni della Figura 4. Tutte le giunzioni devono essere fatte con kit giunzioni approvati.

### **Compatibilità delle valvole**

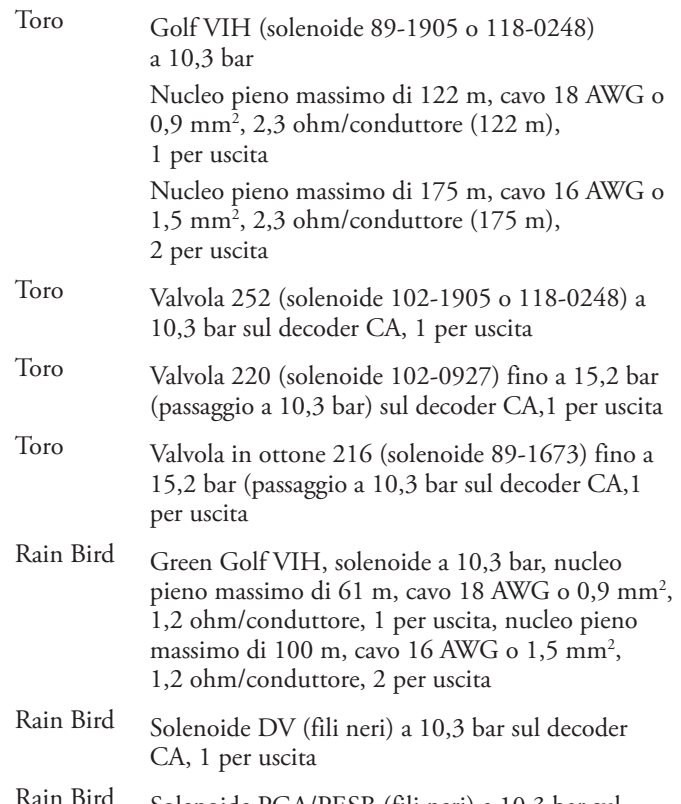

Solenoide PGA/PESB (fili neri) a 10,3 bar sul decoder CA, 1 per uscita

### **Messa a terra del cavo di comunicazione del decoder GAC e DC**

Il parafulmine (Toro P/N DEC-SG-LINE) è necessario per proteggere il modulo decoder dai fulmini. Senza parafulmini, i decoder sono esposti ai danni provocati dai fulmini. Per fare in modo che questi parafulmini scarichino in modo efficiente l'energia dei fulmini, devono essere messi a terra in modo adeguato. Per essere efficaci, è consigliata una resistenza minore o uguale a 10 ohm su ogni punto di messa a terra. Se la resistenza con un singolo picchetto o piastra di terra è maggiore di 10 ohm, dovrà essere aggiunto un secondo picchetto o asta di terra. La **Figura 14** illustra la messa a terra e il cablaggio appropriati del parafulmine.

- 1. Individuare i fili di alimentazione/comunicazione (fili neri e bianchi).
- 2. Spellare l'isolamento del filo bianco del parafulmine e collegarlo ai fili bianchi del decoder e del cavo programmatore-decoder. Utilizzare una giunzione approvata per rendere impermeabili tutti i collegamenti dei fili.
- 3. Spellare l'isolamento del filo nero del parafulmine e collegarlo ai fili neri del decoder e del cavo programmatoredecoder. Utilizzare una giunzione approvata per rendere impermeabili tutti i collegamenti dei fili.
- 4. Collegare il filo di terra del parafulmine al filo del picchetto o della piastra di terra. Se il picchetto o la piastra di terra non sono precablati, utilizzare un filo di rame scoperto da 10 AWG.
- 5. Inserire nel suolo ben inumidito un'asta di acciaio rivestita in rame di 17 mm x 2,5 m ma a non meno di 2,5 m. Per sistemi a 2 fili, installare un'asta di terra adiacente al cavo di comunicazione (**Figura 14).** La parte superiore dell'asta a terra deve essere a livello del terreno o a un livello inferiore, e deve essere protetta dai danni utilizzando una scatola per valvole (A).
- 6. Misurare la resistenza di terra come da istruzioni fornite con l'apposito strumento di misurazione È consigliato un valore pari o inferiore a 10 ohm. Se la resistenza è superiore a 10 ohm, andare al passaggio 8.
- 7. Montare una piastra di messa a terra in rame di 10 cm x 2,5 m. La piastra dovrà avere uno spessore di almeno 1,5 mm, e un filo isolato di rame pieno da 10 mm² (6 AWG) x 4 m saldato alla piastra. La piastra dovrà essere inserita in un fossato di almeno 80 cm di profondità (B). Utilizzare un materiale per il miglioramento della messa a terra (Ground Enhancement Material, GEM) in base alle indicazioni del produttore. Collegare il filo di terra dalla piastra di terra all'asta di terra installata nel passaggio 5.

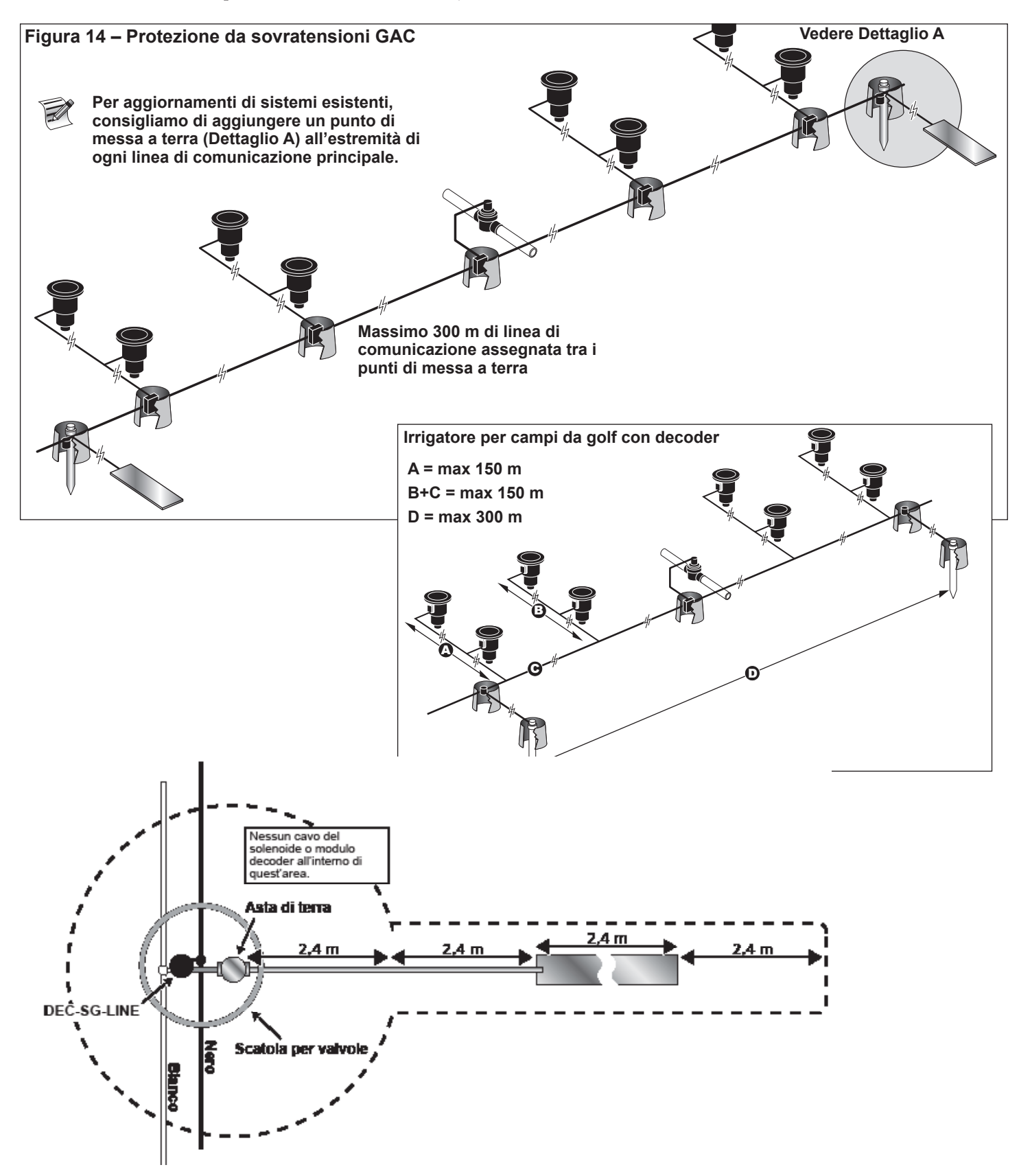

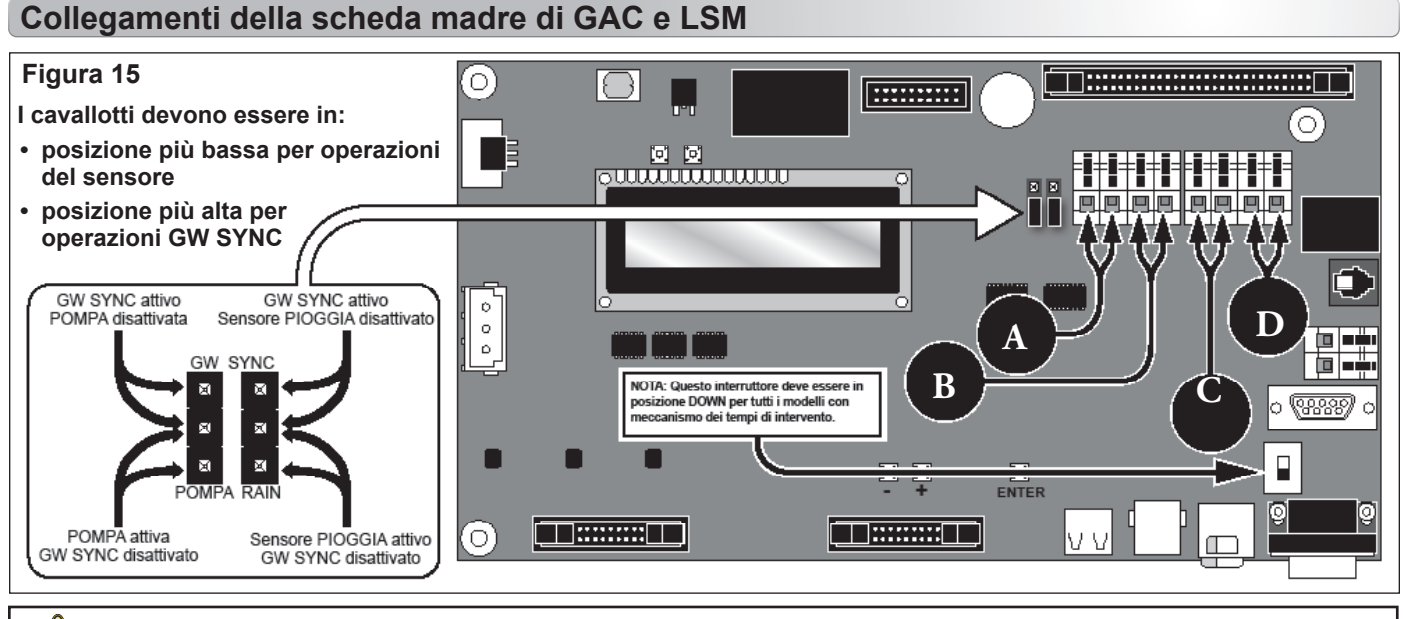

 *AVVERTENZA: Prima di collegare qualsiasi tipo di sensore o dispositivo, assicurarsi che l'alimentazione del programmatore sia stata disattivata.*

### **Sincronizzazione**

In presenza di due programmatori SmartHub Lynx nello stesso sito o con un cablaggio di uscita di comunicazione installato in un fossato o cavidotto comune, i programmatori devono essere sincronizzati l'uno con l'altro per un'adeguata comunicazione. Si prega di consultare l'inserto **Sincronizzazione** a **pagina 29**.

### **Sensore di stato**

Il programmatore dello SmartHub Lynx è stato concepito per accettare l'interruttore di pioggia sia normalmente aperto sia normalmente chiuso. Per esempio, un interruttore di pressione potrà essere collegato a questo ingresso del sensore per rilevare una pressione superiore a un valore massimo.

- 1. Inserire il cavo dell'interruttore di stato nel programmatore.<br>2. Collegare i fili del cavo ai terminali dell'interruttore di stato
- 2. Collegare i fili del cavo ai terminali dell'interruttore di stato etichettati **A** nella **Figura 15**.
- 3. Inserire (mettere in posizione On) l'interruttore di alimentazione del programmatore.

### **Sensore di pioggia**

I sistemi LSM possono utilizzare un secchio per la pioggia o un commutatore di pioggia normalmente aperto/normalmente chiuso. I sistemi GAC possono utilizzare solo un commutatore normalmente aperto/normalmente chiuso.

- 1. Inserire il cavo del sensore di pioggia nel programmatore.
- 2. Collegare i fili del cavo ai terminali del sensore di pioggia etichettati **B** nella **Figura 15**.
- Inserire (mettere in posizione On) l'interruttore di alimentazione del programmatore.

### **Sensore di flusso**

I sistemi LSM possono utilizzare un sensore di flusso di tipo a inserimento Badger Meter/ Data Industrial serie 200, o un flussometro Bermad serie 900.

- 1. Inserire il cavo del sensore di flusso nel programmatore.
- 2. Collegare i fili del cavo ai terminali del sensore di flusso etichettati **C** nella **Figura 15**. Filo rosso al terminale **+**, filo nero al terminale **-**.
- 3. Inserire (mettere in posizione On) l'interruttore di alimentazione del programmatore.

### **Valvola master/Relè della pompa**

Lo SmartHub Lynx fornisce un'uscita per il controllo della valvola master o del relè della pompa. L'uscita è attiva quando una stazione è attiva, e non attiva in caso contrario. Le stazioni definite come interruttori non provocano l'attivazione dell'uscita.

- 1. Collegare il filo positivo/sotto tensione dell'alimentazione che controlla la valvola principale o l'elettrovalvola al terminale dell'interruttore della valvola principale/del relè della pompa. Vedere la **Figura 15, D**.
- 2. Disporre un altro filo dal terminale della valvola principale/dell'elettrovalvola e collegarlo al solenoide della valvola principale o al relè della pompa.
- 3. Collegare il filo negativo/di terra dell'apparecchiatura della fonte di alimentazione al solenoide della valvola principale o al relè della pompa.
- 4. Inserire (mettere in posizione On) l'interruttore di alimentazione del programmatore.

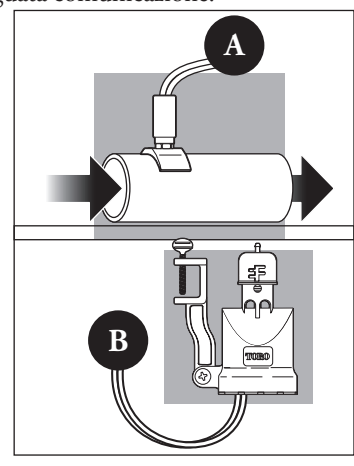

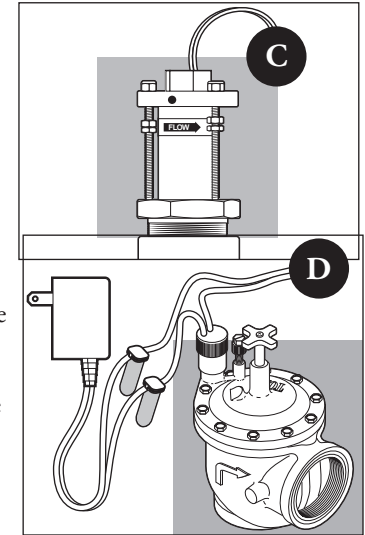

### **Cavo di comunicazione Lynx**

#### **Si prega di tenere presente i seguenti requisiti e suggerimenti per l'installazione del cavo di comunicazione:**

- Lo SmartHub da remoto è pensato per l'uso con un cavo di comunicazione schermato a doppino intrecciato. Toro consiglia R7162D o un cavo equivalente.
- Più di un cavo può essere collegato all'Unità di protezione da sovratensioni (Surge Protection Unit, SPU, n. componente 35-7353).
- Un cavo di comunicazione SmartHub da remoto può provenire da un altro collegamento SmartHub da remoto.
- Qualora vengano installati ulteriori cavi di comunicazione per espansioni di sistemi future, ogni coppia di fili deve essere terminata con un resistore da 600 ohm (**Figura 15**).
- Qualora il cavo di comunicazione sia inserito nello stesso fossato dei fili dell'alimentazione principale, o lo SmartHub ai cavi del modulo decoder, è consigliata una distanza minima di 30,5 cm per prevenire un'induzione di tensione sul cavo di comunicazione. Consultare le normative locali per i requisiti correnti.
- Fare riferimento alle istruzioni per l'installazione fornite con il sistema di controllo centrale per le procedure di test del cavo di comunicazione.
- Qualora siano necessarie giunzioni o riparazioni del cavo interrato, il collegamento deve essere adeguatamente isolato con un dispositivo di giunzione impermeabile. È consigliato l'utilizzo di un kit di giunzione appropriato, come Scotchcast 82-A1 (o un prodotto equivalente). È una buona pratica d'installazione il posizionamento della giunzione del cavo in una piccola scatola per valvole per garantire protezione e accessibilità.

### **Passaggi:**

1. Partendo dall'Unità di protezione da sovratensioni (Surge Protection Unit, SPU, n. componente 35-7353), inserire il cavo di comunicazione (comm) in ogni SmartHub lasciando cavo a sufficienza in ogni sito per consentire il collegamento. Vedere la **Figura 16**.

> Qualora vengano installati ulteriori cavi di comunicazione per espansioni di sistemi future, collegare un resistore da 600 ohm lungo la coppia di fili alla fine del cavo come illustrato nella

#### **Figura 17**.

2. Sullo SmartHub, tagliare il cavo e tirare entrambe le estremità all'interno dello SmartHub attraverso il cavidotto curvo ad angolo arrotondato da 16 mm.

3. Alle estremità del cavo, spellare la guaina esterna e l'isolamento interno per esporre i cavi di comunicazione.

- **• Supporto da parete**:
- **• Piedistallo:** Collegare i cavi grigio e giallo seguendo le indicazioni della **Figura 19**.

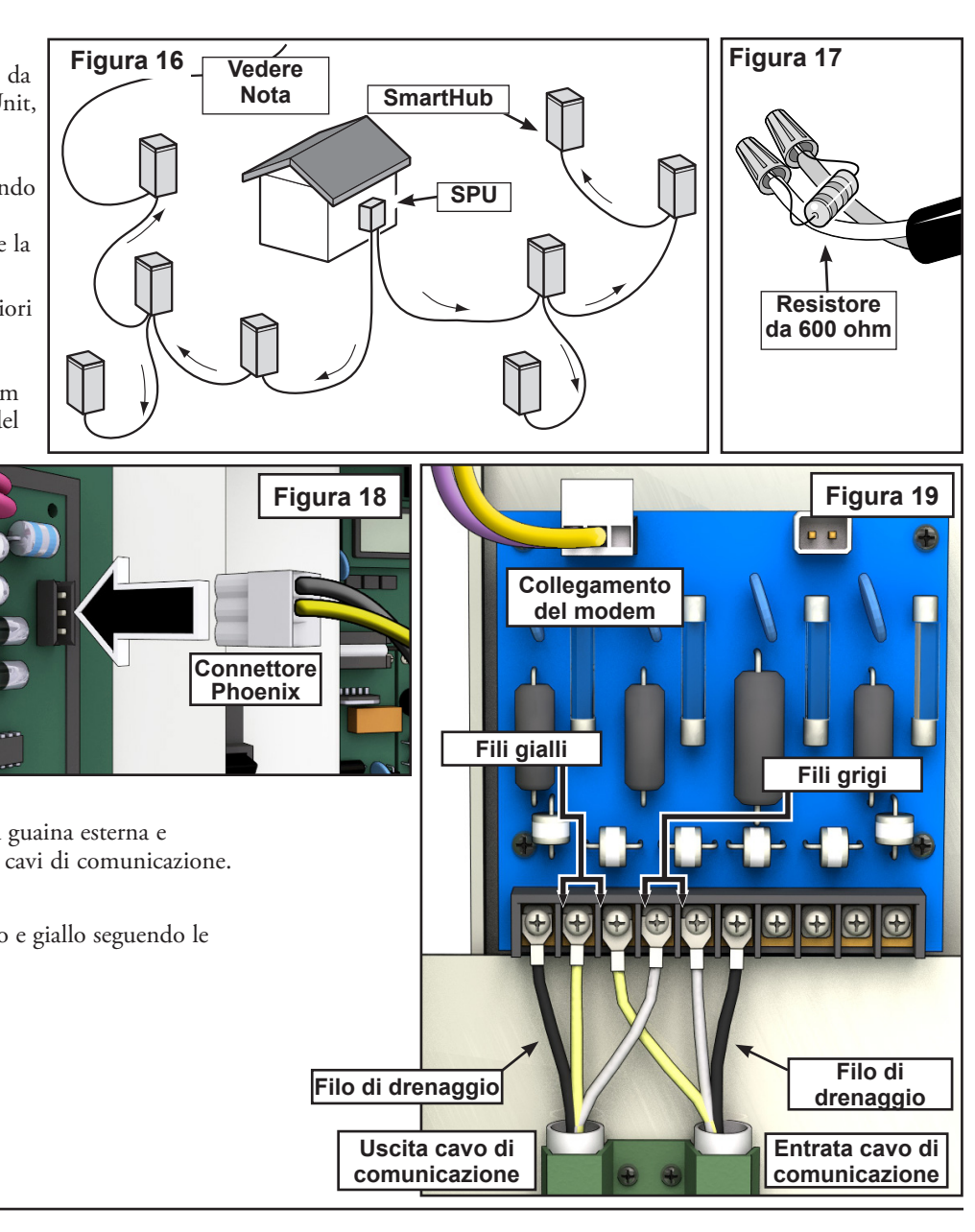

### **Comunicazione tra Lynx e SmartHub**

È necessario un personal computer che sia in grado di eseguire il software "Lynx" di Toro per la comunicazione con lo SmartHub Lynx. Lo SmartHub consente al software Lynx di controllare oltre 9000 teste di irrigatore con precisione individuale.

Il computer Lynx è collegato a un'Unità di interfaccia di campo (Field Interface Unit, FIU) che invia comandi agli SmartHub su tutto il campo da golf.

Ci sono due modi con cui FIU comunica con gli SmartHub: via cavo o via radio. Questo documento mostra **tre configurazioni tipiche** che fanno uso di uno o di entrambi i metodi.

Per le finalità delle configurazioni, gli SmartHub con piedistallo e armadietto sono reciprocamente intercambiabili.

### **Configurazione 1 – Locale**

Lo SmartHub è collegato all'Unità di interfaccia di campo via cavo. Lo SmartHub solitamente si trova in ufficio con il computer Lynx e FIU.

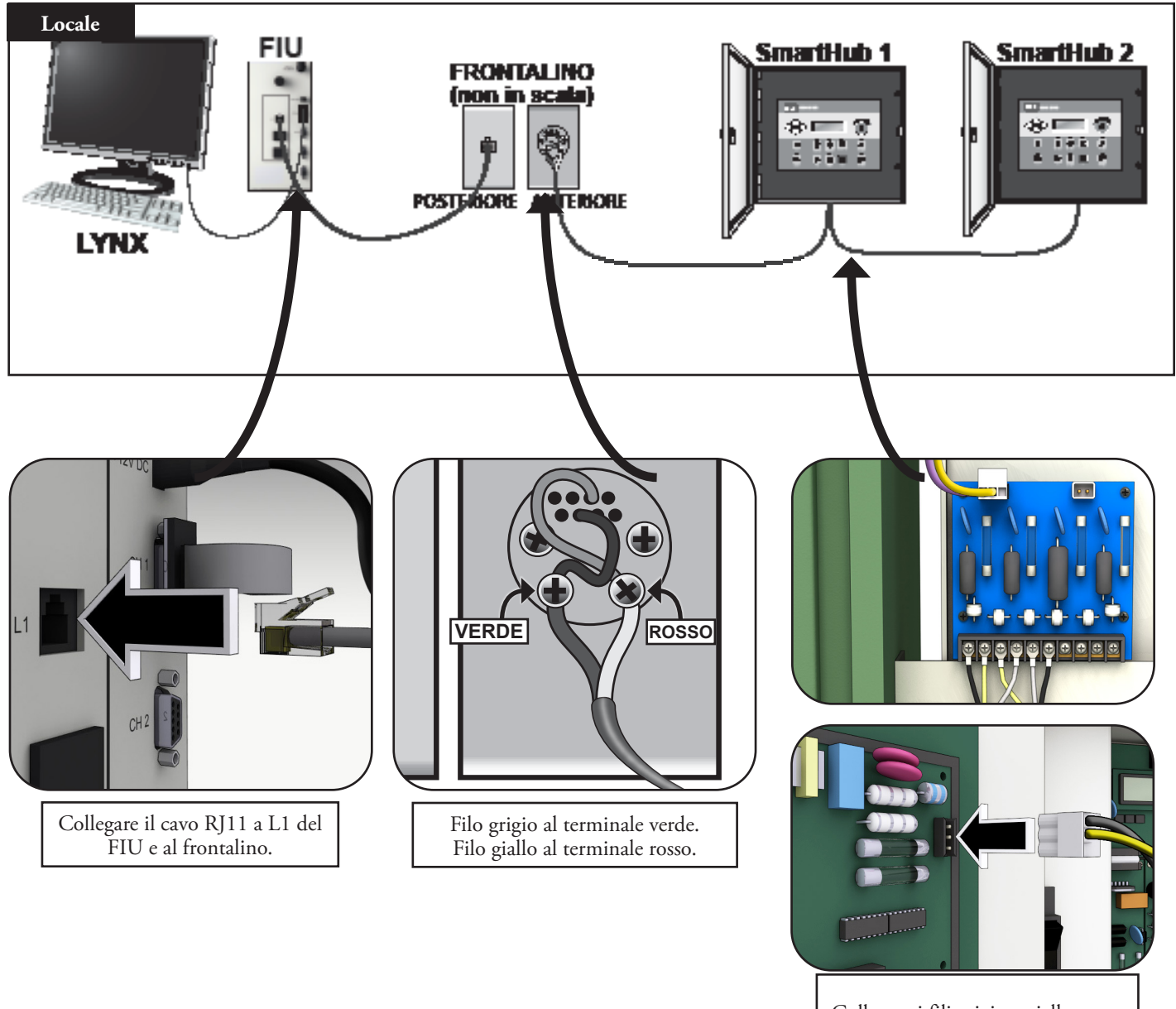

Collegare i fili grigio e giallo come mostrato.

### **Configurazione 2 – Lynx cablato**

L'Unità di interfaccia di campo è collegata allo SmartHub che si trova sul campo. Per via di questa distanza (vedi sotto), è necessaria un'Unità di protezione da sovratensioni (Surge Protection Unit, SPU) su *entrambe le estremità* del cavo.

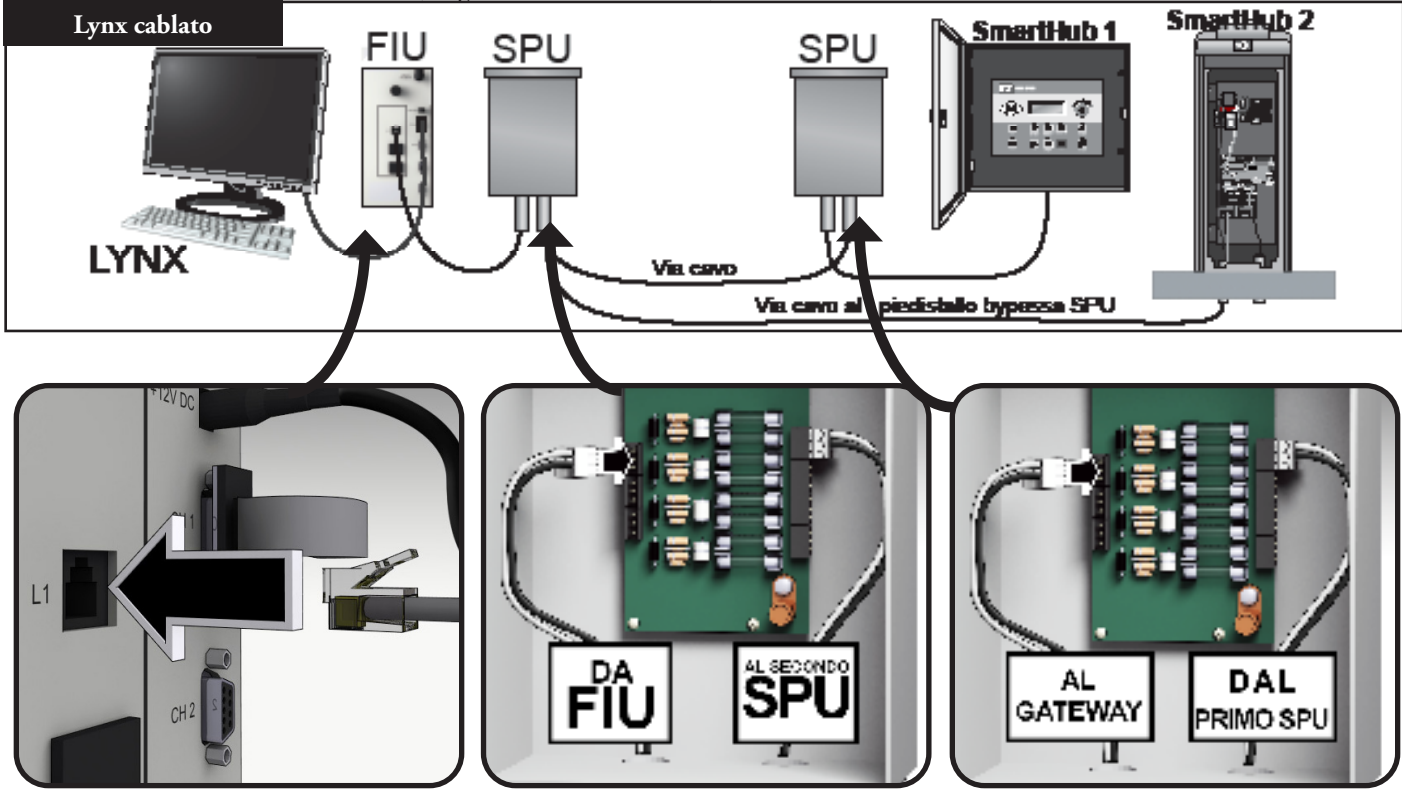

 $\widehat{\mathcal{P}}$  Il collegamento via cavo è limitato a circa 9 miglia.

### **Configurazione 3 – Wireless**

Lo SmartHub Lynx DEC-RS-1000-DR (radio digitale e modem) comunica con il computer Lynx via radio. Il sistema è preconfigurato presso il nostro impianto di produzione.

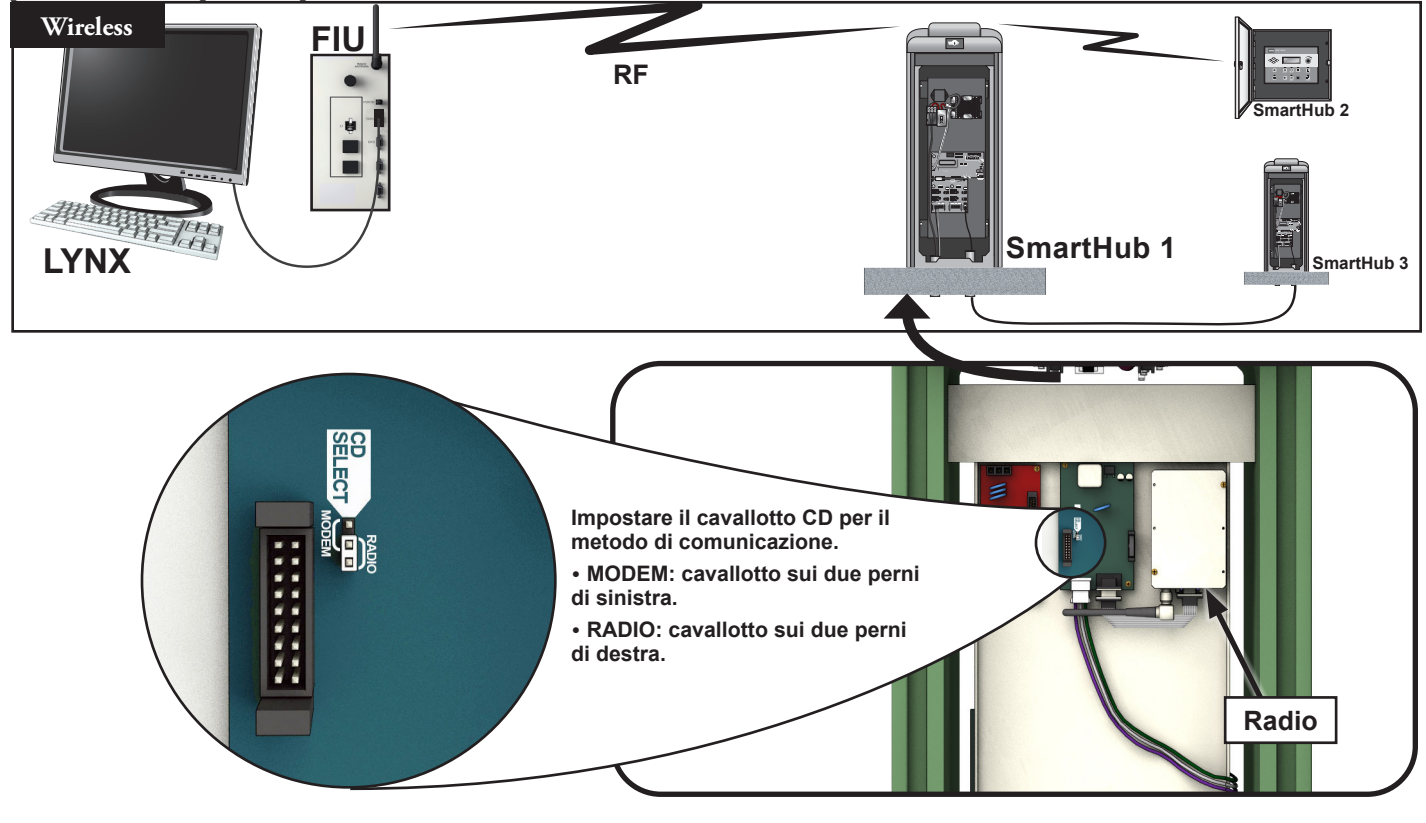

### **Test di comunicazione tra Lynx e SmartHub**

#### 1. Avviare Lynx.

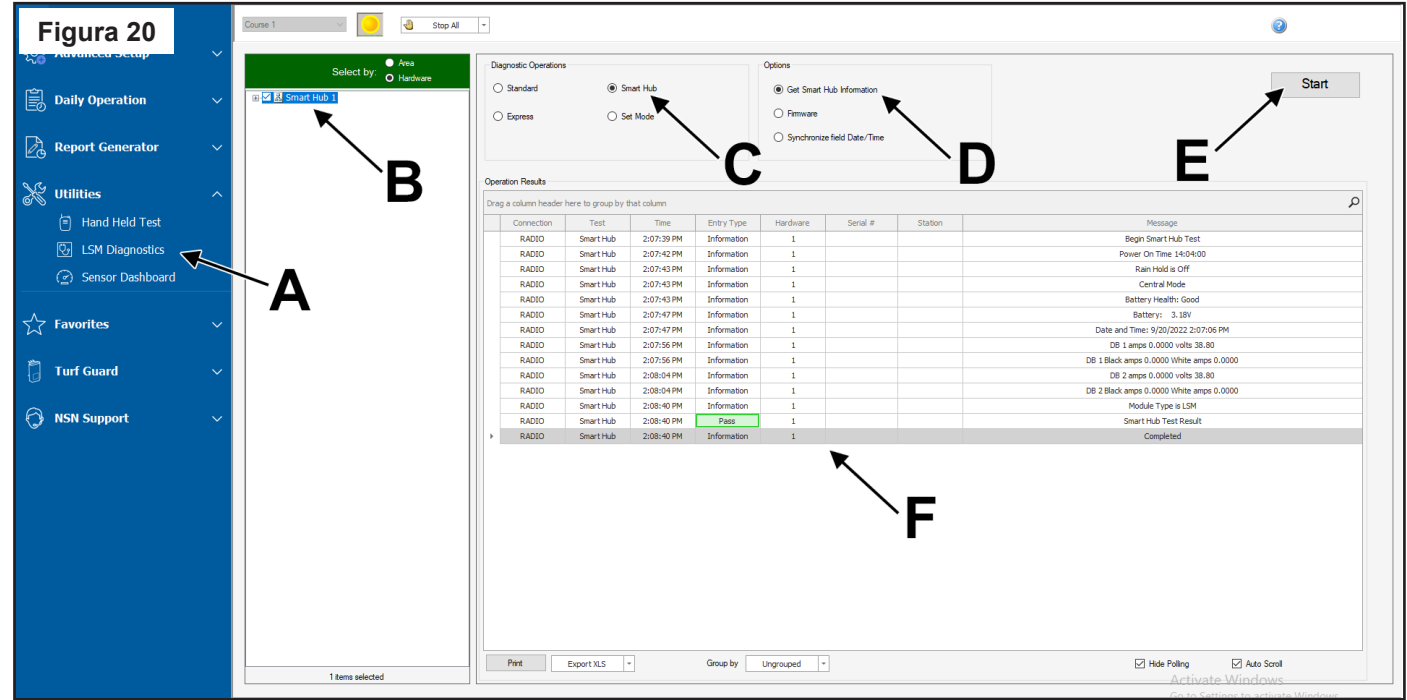

- 2. Fare clic su **LSM Diagnostics (Diagnostica LSM)** sotto la barra **Utility (Utenza)** (**Figura 20, A**).
- 3. Selezionare l'hub desiderato (**Figura 20, B**).
- 4. Selezionare il pulsante **SmartHub** (**Figura 20, C**).
- 5. Selezionare il pulsante **Get SmartHub Information (Ottieni informazioni sullo SmartHub)** (**Figura 20, D**).
- 6. Fare clic sul pulsante **Start ("Avvio")** (**Figura 20, E**). Le informazioni dovrebbero apparire sullo schermo sotto "Message" ("Messaggio").

Verrà mostrato "Pass" ("Superato") o "Fail" ("Non superato") per il risultato (**Figura 20, F**); questo indica se la comunicazione è attiva. Alcuni modelli mostreranno questo risultato con un colore diverso.

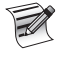

La portata del segnale radio può variare. In condizioni normali, dovrebbe essere possibile una portata di due miglia. Per potenziare la portata del segnale radio, montare antenne radio sui pali.

Qualora ci siano problemi di interferenza radio, si prega di consultare la sezione qui di seguito, "Cambiare la frequenza della radio".

### **Cambiare la frequenza della radio**

Al momento dell'installazione, l'installatore Toro autorizzato dovrà configurare la radio affinché funzioni in modo appropriato. In futuro, se sarà necessario cambiare la frequenza della radio, sarà possibile farlo in due modi.

### **Radio montate in SmartHub**

Dal frontalino del programmatore:

- 1. Premere il pulsante  $\boxed{X}$  Diagnostics (Diagnostica).
- 2. Scorrere fino a Radio Frequencies (Frequenze radio).
- 3. Utilizzare i tasti freccia e il selettore di controllo per regolare le frequenze radio secondo necessità.
- 4. Premere  $\blacksquare$  Home una volta terminato per salvare le impostazioni.

### **Radio montate in FIU**

Saranno necessari:

- Software Radio Manager di Raveon
- Cavo USB-Seriale (DB9) con driver inclusi
- Connettore di alimentazione Phoenix da 12 V (da un distributore Toro autorizzato)
- Alimentazione da 12 V per la radio (da un distributore Toro autorizzato)
- 1. Scollegare tutta l'alimentazione al FIU. Rimuovere la radio. Posizionarla accanto al computer Lynx su una superficie priva di elettricità statica.
- 2. Sul computer con Lynx in esecuzione, installare i driver per il cavo USB-Seriale (DB9). Riavviare il computer.
- 3. Collegare il cavo USB a una porta USB e una porta seriale sulla radio (**Figura 21**).
- 4. Collegare il cavo di alimentazione Phoenix alla fonte di alimentazione da 12 V. Collegare l'altra estremità a porta DC IN sulla radio (**Figura 22**).
- 5. Collegare la fonte di alimentazione da 12 V.
- 6. Avviare Radio Manager. Vedere la **Figura 23**.
- 7. Selezionare la porta COM appropriata (**Figura 23, A**).
- 8. Modificare il boud rate impostandolo a 1200 (**Figura 23, B**).
- 9. Premere il pulsante "Discover Radio" ("Scopri radio") (**Figura 23, C**). Il computer dovrebbe scoprire la radio (**Figura 24**).
- 10. Per visualizzare la frequenza della radio corrente, immettere **ATFX** nella riga di comando (**Figura 25**).
- 11. Per cambiare la frequenza, aggiungere semplicemente un numero di frequenza appropriato a quel comando. Ad esempio: **ATFX 460.5**
- La gamma di frequenze UHF va da 450 a 470 MHz. Il numero di frequenza indicato deve essere compreso tra questi numeri.
- 12. Il software confermerà la modifica (**Figura 26**). È possibile confermare manualmente la modifica scrivendo nuovamente **ATFX**.
- 13. Disattivare l'alimentazione e scollegare la linea di alimentazione e il cavo seriale.
- 14. Montare nuovamente la radio nel FIU.
- 15. Le frequenze UHF delle due radio coinvolte (una nel FIU e una nello SmartHub Lynx) devono coincidere. Seguire la procedura illustrata sopra con la radio dallo SmartHub Lynx per indicare una frequenza corrispondente.

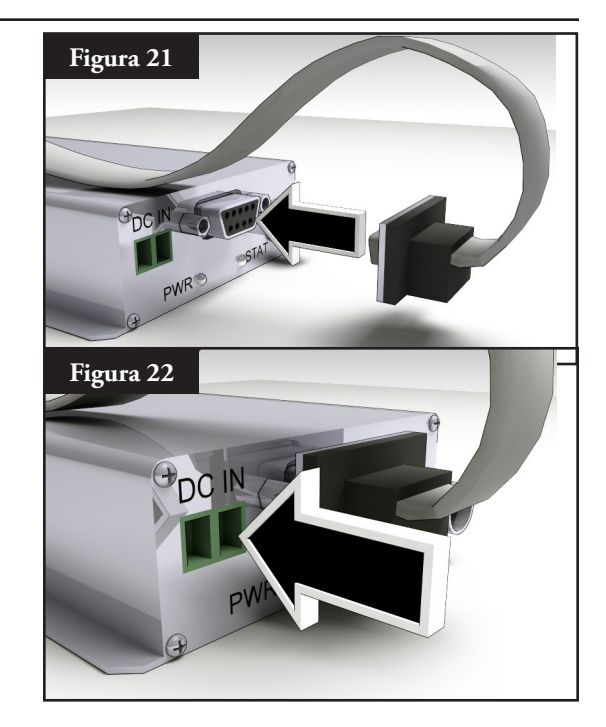

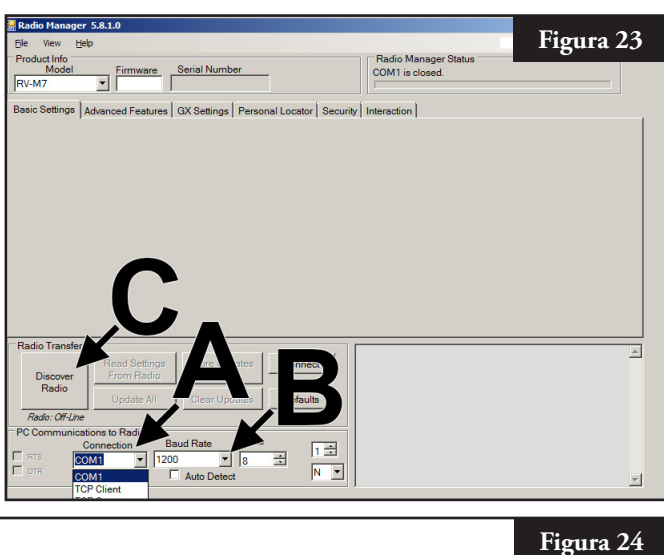

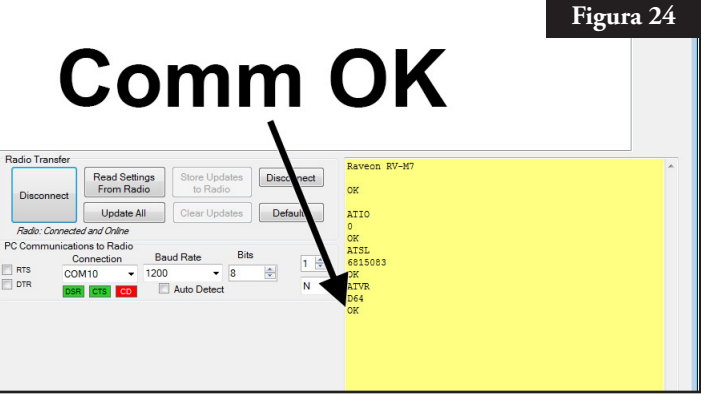

#### **Figura 25 Figure 25 Figure 25 Figure 25 Figure 25 Figure 25 Figure 25** to Radio  $\alpha$ Clear Undates Defaults ATIO **OK** ATSL **Bits Baud Rate**  $1\frac{A}{x}$ 6815083 1200  $\ddot{\phantom{1}}$  $\overline{\mathbf{8}}$ ÷ **OK**  $\overline{\mathsf{N}}$  $\ddot{\phantom{0}}$ ATVR Auto Detect D64 **OK** ATFX T/R 460500000/460500000 0K

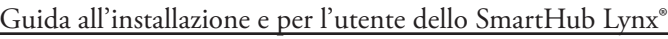

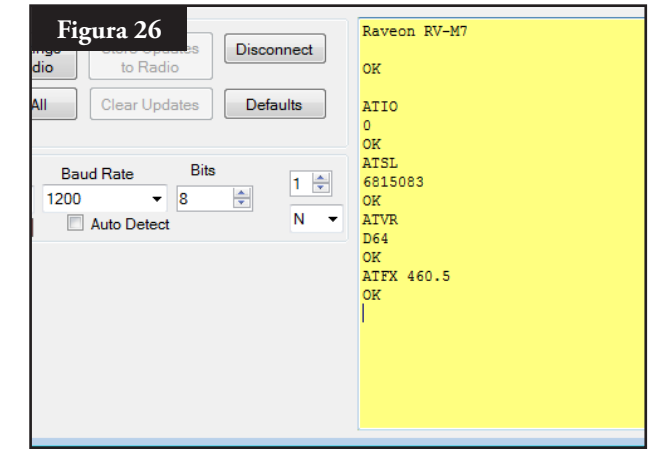

È necessaria una licenza FCC per operare su una frequenza UHF data. Il coordinamento delle radiofrequenze (selezione) viene gestito attraverso la Personal Communications Industry Association (PCIA) (800-759-0300), e deve essere presentata una richiesta a FCC. Devono essere inoltre pagate una quota a PCIA e una quota a FCC.

### **Sincronizzazione** *(non utilizzata per LAC)*

Per sincronizzare due programmatori SmartHub Lynx posti nello stesso sito o che avranno un cablaggio di uscita per la comunicazione installato in un fossato o cavidotto comune, seguire questi passaggi:

- **Fase 1 –** Disporre un cavo a due fili alla massima lunghezza (3 m con un diametro minimo di 1,0 mm2 [18 AWG]) dal primo programmatore al secondo programmatore.
- **Fase 2** Collegare il cavo a 2 fili nei terminali di sincronizzazione di entrambi i programmatori (utilizzare il terminale del sensore POMPA o PIOGGIA). Accertarsi che la polarità del cavo è la stessa (il cavo collegato al terminale sinistro sul primo programmatore è collegato al terminale sinistro del secondo programmatore).
- **Fase 3**  Attivare i terminali del sensore utilizzati per la sincronizzazione (GW SYNC). Vedere la **Figura 28**. La sincronizzazione si ottiene utilizzando un terminale condiviso con il sensore PIOGGIA o il sensore PRESSIONE POMPA. Per abilitare la sincronizzazione, posizionare il cavallotto del terminale del sensore POMPA o PIOGGIA in posizione GW SYNC (due terminali superiori).

**La funzione del sensore è disabilitata per il terminale con posizione del cavallotto GW SYNC. Se il programmatore utilizza i terminali del sensore sia POMPA sia PIOGGIA, scollegare uno dei sensori e installarlo nell'altro programmatore con un terminale del sensore inutilizzato.**

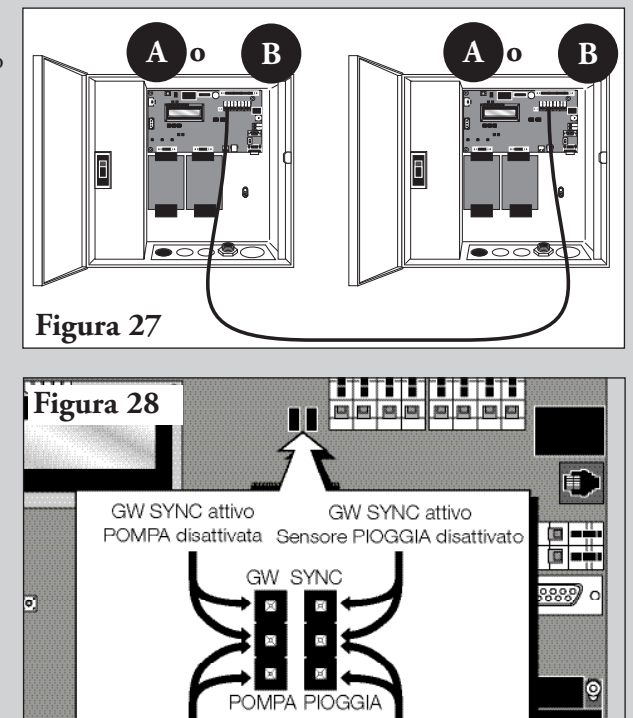

Sensore PIOGGIA attivo

GW SYNC disattivato

POMPA attiva

GW SYNC disattivato

#### **Funzionamento dello SmartHub**

#### **Modalità di funzionamento**

Lo SmartHub Lynx può essere impostato su tre modalità operative: Central (centrale), Local (locale) e Off (di spegnimento). In tutte e tre, lo SmartHub riceverà le comunicazioni da Lynx®. Selezionare la modalità di funzionamento premendo **Unit Settings (Impostazioni unità)**  $\mathbf{r}^*$  e selezionando **Mode (Modalità)**. Per scegliere una delle tre modalità, utilizzare il selettore

**Central Mode (Modalità centrale**) – Quando posto in modalità centrale, lo SmartHub procederà all'irrigazione partendo da elenchi di irrigazione, non programmi. Gli elenchi di irrigazione vengono scaricati dalla centrale, i programmi no. I programmi possono essere inseriti dal frontalino in tutte le tre modalità, ma consentiranno l'irrigazione solo nella modalità Local. La modalità centrale consente inoltre a Lynx di cambiare la maggior parte delle impostazioni. In caso di interruzione della comunicazione tra centrale e SmartHub per più di un'ora, l'indicatore del LED della modalità centralizzata continua a lampeggiare fino al ripristino della comunicazione.

**Local Mode (Modalità locale)** – Quando posto in modalità Local, lo SmartHub procederà all'irrigazione partendo da programmi di irrigazione, non elenchi. Nella modalità Local, lo SmartHub consente alla centrale di impostare la data e l'orario, ma non influisce su programmi o altre impostazioni che riguardano l'irrigazione.

**Off Mode (Modalità di spegnimento)** – In modalità di spegnimento, lo SmartHub non esegue alcuna operazione di irrigazione anche se programmata o avviata manualmente. Appena lo SmartHub è posizionato in modalità di spegnimento, qualsiasi operazione di irrigazione viene interrotta e ripristinata appena lo SmartHub è riposizionato in modalità Central o Local. Nella modalità di spegnimento, lo SmartHub consente alla centrale di modificare l'ora, la data e la modalità operativa, ma non le impostazioni relative ai programmi di irrigazione.

### **Impostazione iniziale**

Ci sono una serie di impostazioni che vanno fissate prima che lo SmartHub sia pienamente operativo. Queste impostazioni si trovano nel menu **Unit Setting (Impostazioni unità)**.

- Il contrasto del display nella parte inferiore del menu potrebbe necessitare di una regolazione per la visualizzazione appropriata del display.
- È possibile impostare la lingua. È presente un simbolo con una bandiera a tal fine.
- È necessario impostare l'indirizzo del CSG e dell'Hub per la comunicazione con Lynx.

### **Modifiche generali**

Premere un tasto menu sullo SmartHub Lynx per visualizzare le voci del menu. Le voci i cui campi contengono valori modificabili sono chiamate Campi di immissione. Usare i tasti freccia per navigare nei menu e nei campi di immissione. Per modificare il valore selezionato, scorrere la selezione usando il Selettore . I valori vengono salvati automaticamente quando si esce da un Campo di immissione o si preme un altro tasto menu. Premendo il tasto Home il si salvano le modifiche effettuate e si ritorna alla schermata Home.

In caso di assenza di attività della tastiera per cinque minuti, lo SmartHub salva automaticamente le modifiche apportate e ritorna alla schermata Home.

### **Modifica dei grandi valori**

Quando si procede alla modifica dei grandi valori, può essere dispendioso ruotare il selettore attraverso tutti i valori. Alcuni valori a tre cifre possono essere cambiati modificando singolarmente ogni cifra con l'utilizzo del pulsante freccia posteriore. Per esempio, un numero di stazione può essere modificato da 001 a 365 attenendosi alla seguente procedura.

- 1. Premere due volte la freccia posteriore sul campo per il numero di stazione. Solo la prima cifra è adesso evidenziata.
- 2. Ruotare il selettore per aumentare la prima cifra da 0 a 3. Adesso viene mostrato 301.
- 3. Premere il pulsante freccia destra per evidenziare la prima e la seconda cifra. Ruotare il selettore per aumentare le prime due cifre da 30 a 36. Adesso viene mostrato 361.
- 4. Premere il pulsante freccia destra per evidenziare tutte le tre cifre. Ruotare il selettore per aumentare il valore da 361 a 364.

### **Componenti del meccanismo dei tempi di intervento**

- 5. **Le frecce Sinistra e Destra** consentono di selezionare il prossimo campo di immissione all'interno della stessa riga di menu. I cambiamenti vengono salvati quando si esce dal campo di immissione.
- 6. **Le frecce Su e Giù** consentono di scorrere le voci di menu verso l'alto o il basso.
- **7. Il display del LED della modalità operativa** indicherà la modalità operativa del gateway corrente.
- **8. Il pannello LCD** è lo schermo di visualizzazione.
- 9. **Il selettore** consente di scorrere i valori all'interno del campo di immissione selezionato.

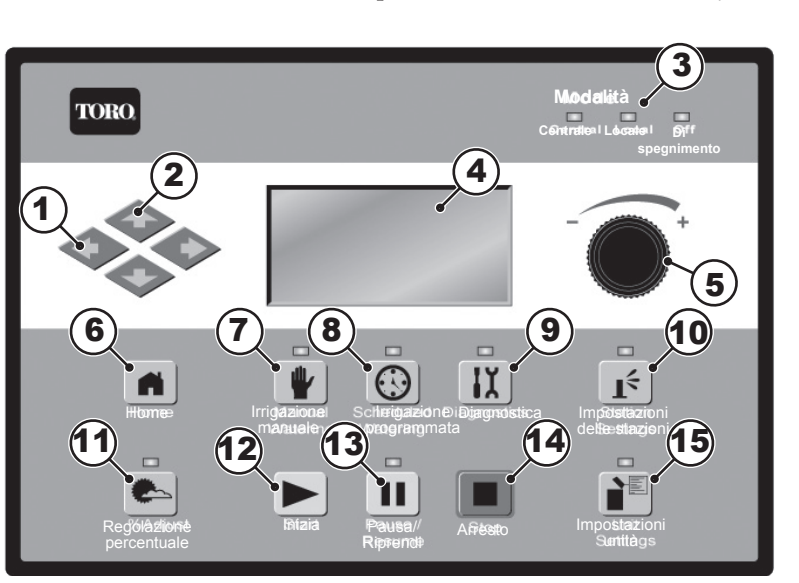

- 10. **Il pulsante Home** consente di uscire da qualsiasi menu delle funzioni e riportare il gateway al funzionamento normale. Premendo il tasto Home si salvano tutte le modifiche apportate alle impostazioni.
- 11. Il pulsante **Manual Watering (Irrigazione manuale)** consente di attivare manualmente la/e stazione/i, il Syringe o il/i programma/i. Vedere Pagina 39.
- 12. Il pulsante **Scheduled Watering (Irrigazione programmata)** consente di creare un programma di irrigazione, oltre a visualizzare l'elenco della Portata in base alle stazioni (Station Based Flow, SBF), che è la programmazione di irrigazione automatica scaricata da Lynx. Vedere Pagina 38.
- 13. Il pulsante **Diagnostics (Diagnostica)** consente di visualizzare la versione del firmware del gateway, oltre a informazioni sulla diagnostica, ruotando il selettore nelle varie opzioni. Vedere Pagina 41.
- 14. Il pulsante **Station Settings (Impostazioni stazione)** mostra impostazioni e dati per ogni stazione. Mostra l'indirizzo del decoder delle stazioni, l'attività del giorno, se è disattivato o in attesa, e se è impostato come un interruttore. Potrebbero esserci altre impostazioni a seconda del modello di SmartHub. Vedere Pagina 36 per maggiori informazioni. Qui è possibile apportare modifiche, ma possono anche essere sovrascritte da Lynx.
- 15. **Percent Adjust (Regolazione percentuale)** consente di regolare i tempi di esecuzione a livello di satellite, programma o stazione. Vedere Pagina 36.
- 16. Il pulsante **Start (Avvio)** eseguirà le operazioni manuali selezionate. Vedere Pagina 33.
- 17. **Pause (Pausa)** sospenderà l'irrigazione per un periodo di tempo selezionato. L'irrigazione riprenderà una volta trascorso questo periodo.
- 18. Il pulsante **Stop (Arresto)** annulla il/i programma/i o la/e stazione/i attualmente attivi. Vedere Pagina 33.
- 19. Il pulsante **Unit Settings (Impostazioni unità)** mostra le impostazioni dello SmartHub come la modalità di comunicazione, il tempo di mantenimento della pioggia, la modalità di alimentazione, la lingua, l'indirizzo del programmatore, la data e l'ora, e il contrasto del display. Consente inoltre il ripristino delle impostazioni predefinite per stazioni, programmi o per l'intera unità. Qui è possibile modificare alcune impostazioni, ma potranno essere sovrascritte da Lynx. Potrà anche essere impostata una password per limitare l'accesso alle modifiche durante il meccanismo dei tempi di intervento. Vedere Pagina 34.

### **Diagnostica di accensione**

All'accensione, lo SmartHub visualizza:

#### **Gateway TM Booting**

Il TM dello SmartHub avvia automaticamente il test diagnostico durante l'accensione. Questa funzione richiede dieci secondi circa e non può essere bypassata. Qualsiasi problema rilevato durante il test diagnostico sarà indicato sullo schermo. Non è possibile modificare le informazioni sullo stato. Le informazioni riguardano:

1a riga: Versione firmware dello SmartHub e data di revisione

2a riga: Numero e tipo delle schede figlie rilevate

3a riga: Data e ora dell'ultima messa fuori tensione

Ad esempio:

**Rev: 2.01p16,12/02/19**

### **Detect: 2 DC DBoards PD 12/11/19 09:00:51**

In seguito al time-out della schermata diagnostica compare la schermata di default Home. Esempio di schermata Home:

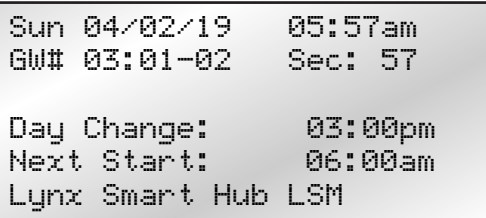

### **Pulsante Home**

Premere il pulsante Home per ritornare alla schermata di default. Premere il pulsante Home durante la modifica dei programmi di irrigazione, delle impostazioni delle stazioni o dello SmartHub per salvare le modifiche apportate alle impostazioni e tornare alla schermata Home.

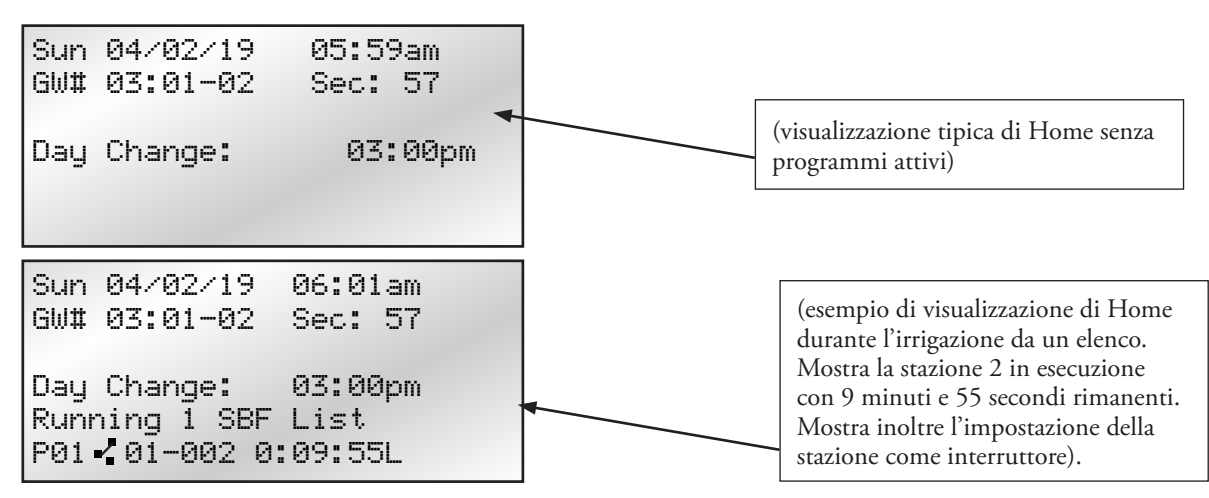

Esempi di schermata Home:

La riga GW# mostra l'indirizzo del programmatore. Nell'esempio precedente, l'indirizzo dello SmartHub è Gruppo 3. L'indirizzo della prima scheda della stazione è 01. L'indirizzo della seconda scheda della stazione è 02.

La riga Day Change (Cambio giorno) visualizza l'orario della prossima partenza del programma (Next Start [Prossima partenza]: HH:MM) se il giorno attuale è un giorno irriguo attivo. Se è in corso un programma, la riga del cambio giorno visualizza **Running XX programs (Esecuzione XX programmi)** per indicare il numero di programmi attivi.

Se lo SmartHub ha un programma in esecuzione attivo, il display visualizza:

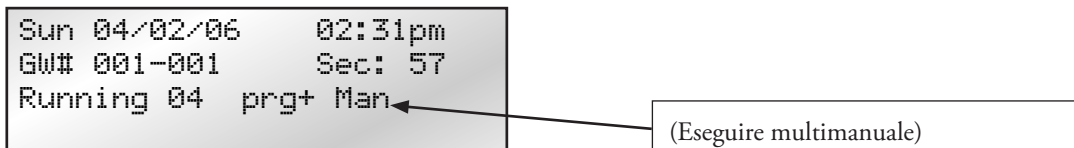

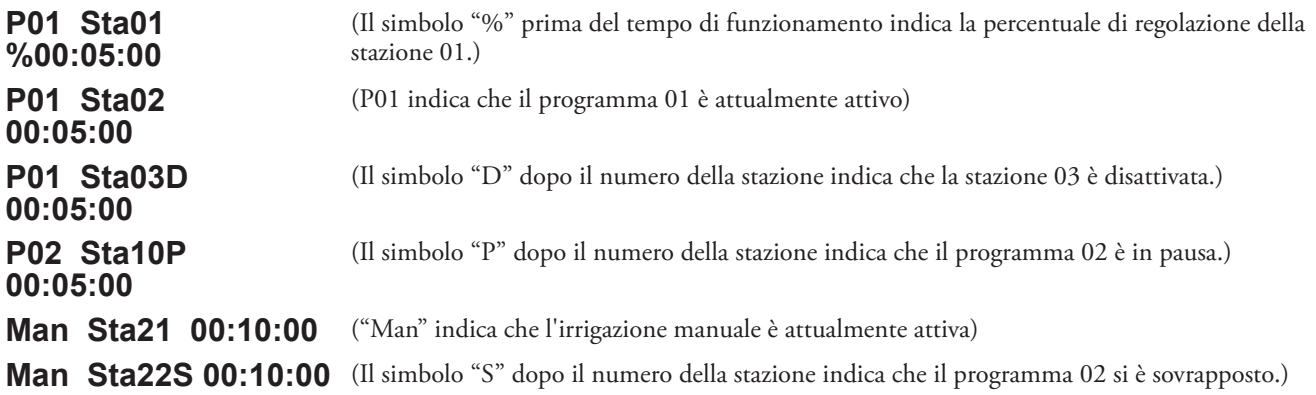

### **Pulsante Start (Avvio)**

 Utilizzare il pulsante Start (Avvio) per eseguire un programma di irrigazione, un'operazione multimanuale o un Syringe. Questi vengono pienamente illustrati nella sezione Irrigazione manuale, a pagina 31.

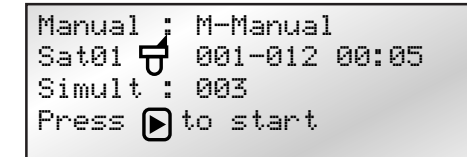

Manual : Start Prog Program: 01 Press  $\bigcap$  to start

```
Manual : Syringe
Runtime: 01 min
Program: 01
Press \bigcap to start
```
Premere il pulsante Stop (Arresto) **per annullare.** 

### **Pulsante Pause (Pausa)**

Il pulsante Pause (Pausa) può essere utilizzato per sospendere un programma di irrigazione in funzionamento o tutta l'attività di irrigazione.

```
Pause : Prg: 01
for : 00 hr 05 min
Press\mathbf m to start
00 Programs paused
```
### **Pulsante Stop (Arresto)**

 Utilizzare la funzione Stop (Arresto) per annullare tutta l'irrigazione (raffigurata), un programma attivo, una singola stazione, un'operazione manuale o un interruttore. Se lo SmartHub Lynx non è attualmente attivo, premendo il pulsante Stop non si ottiene alcun effetto. La funzione Stop (Arresto) provoca la cancellazione da parte del sistema anche della sequenza di spegnimento/accensione di TUTTE le schede figlie, indipendentemente dall'attività della stazione.

```
Cancel : All Watering
\textsf{Press} \blacksquare to Cancel
Running 01 programs
P01 Swh01 00:01:00
```
### **Unit Settings (Impostazioni unità)**

Unit Settings (Impostazioni unità) consente di impostare i parametri dello SmartHub come Ora, Data e Lingua.

- Usare le frecce Su e Giù  $\leftrightarrow$  per navigare nei menu.
- Usare le frecce Sinistra e Destra  $\blacklozenge$  per entrare nel campo di immissione successivo sulla stessa riga di menu.
- Usare il selettore  $\begin{matrix} \bullet \end{matrix}$  per selezionare i valori durante la modifica.

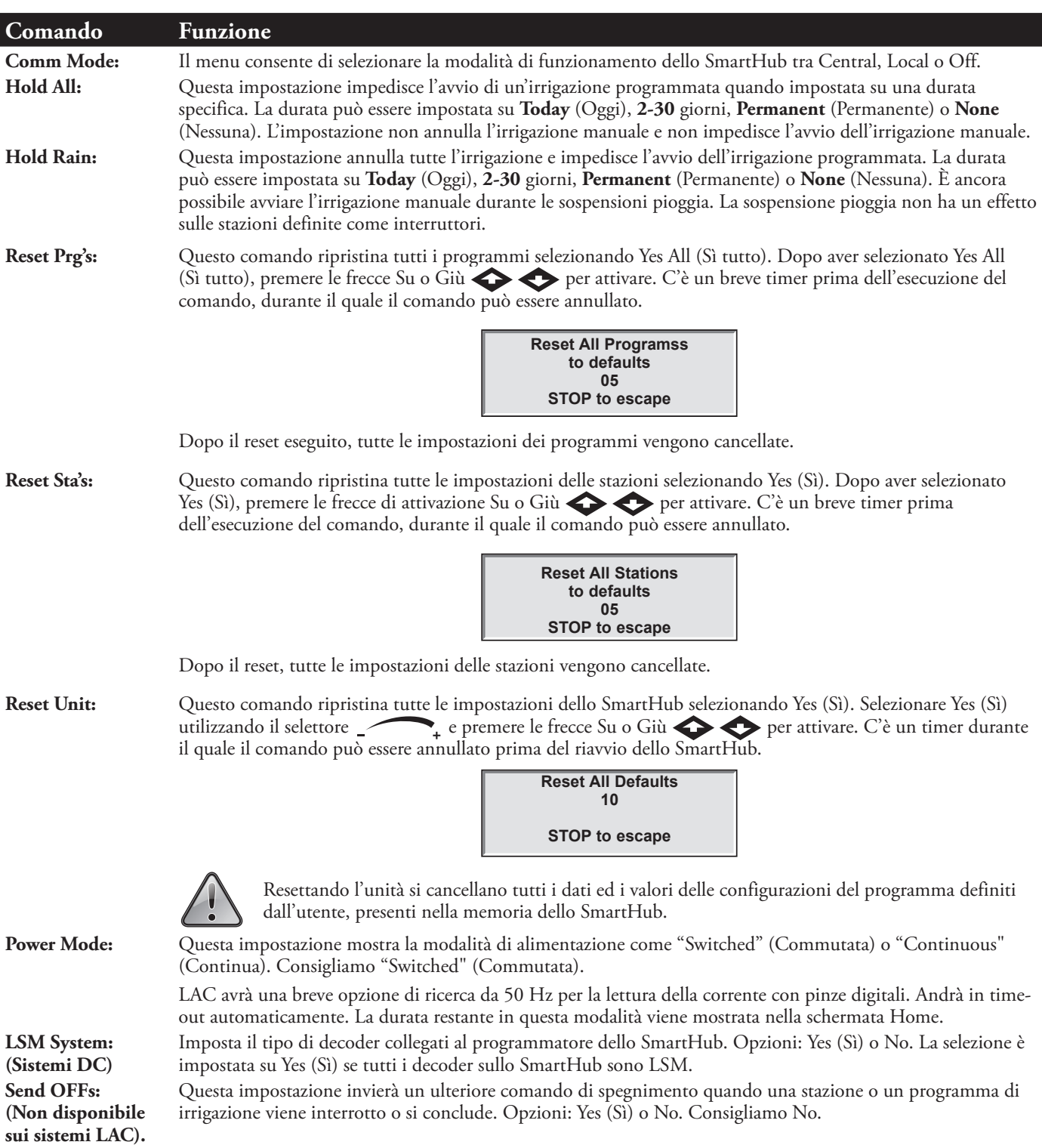

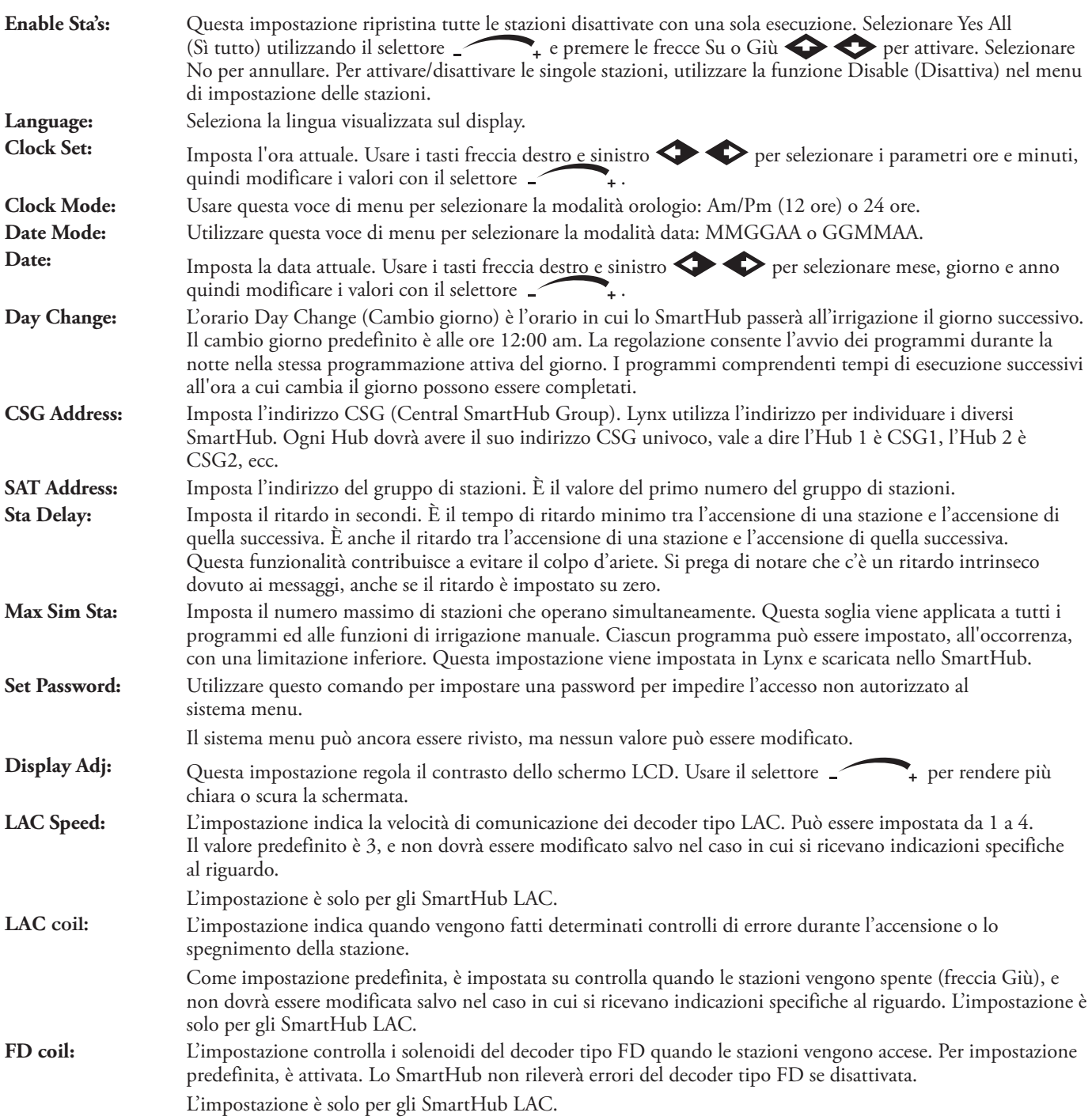

### **% (Percent) Adjust [Regolazione percentuale]**

 La funzione di regolazione percentuale consente di mettere a punto i programmi di irrigazione, le stazioni o l'intero satellite (quando tutti i programmi e tutte le stazioni sono collegati al satellite). In condizioni atmosferiche instabili, Regolazione percentuale consente di mettere a punto i tempi di esecuzione nel sistema con facilità senza dover cambiare singolarmente tutti i valori del programma.

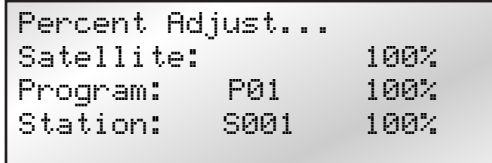

Utilizzare i tasti freccia e il selettore per modificare i valori percentuali per il satellite, il programma selezionato o la stazione selezionata. Percent Adjust non riguarda le operazioni manuali o un'attività programmata in elenco.

### **Station Settings (Impostazioni delle stazioni)**

- Le Station Settings consentono di impostare parametri specifici per ogni stazione; consentono inoltre di accedere al Sensor Setup Menu (Menu di impostazione del sensore) per impostare un sensore di Pioggia o di Flusso.
	- Usare le frecce Su e Giù  $\blacklozenge$  per navigare nei menu.
	- Usare i tasti freccia Sinistra e Destra  $\blacklozenge$  per entrare nel prossimo campo di immissione sulla stessa riga di menu.
	- Usare il selettore per selezionare i valori durante la modifica.

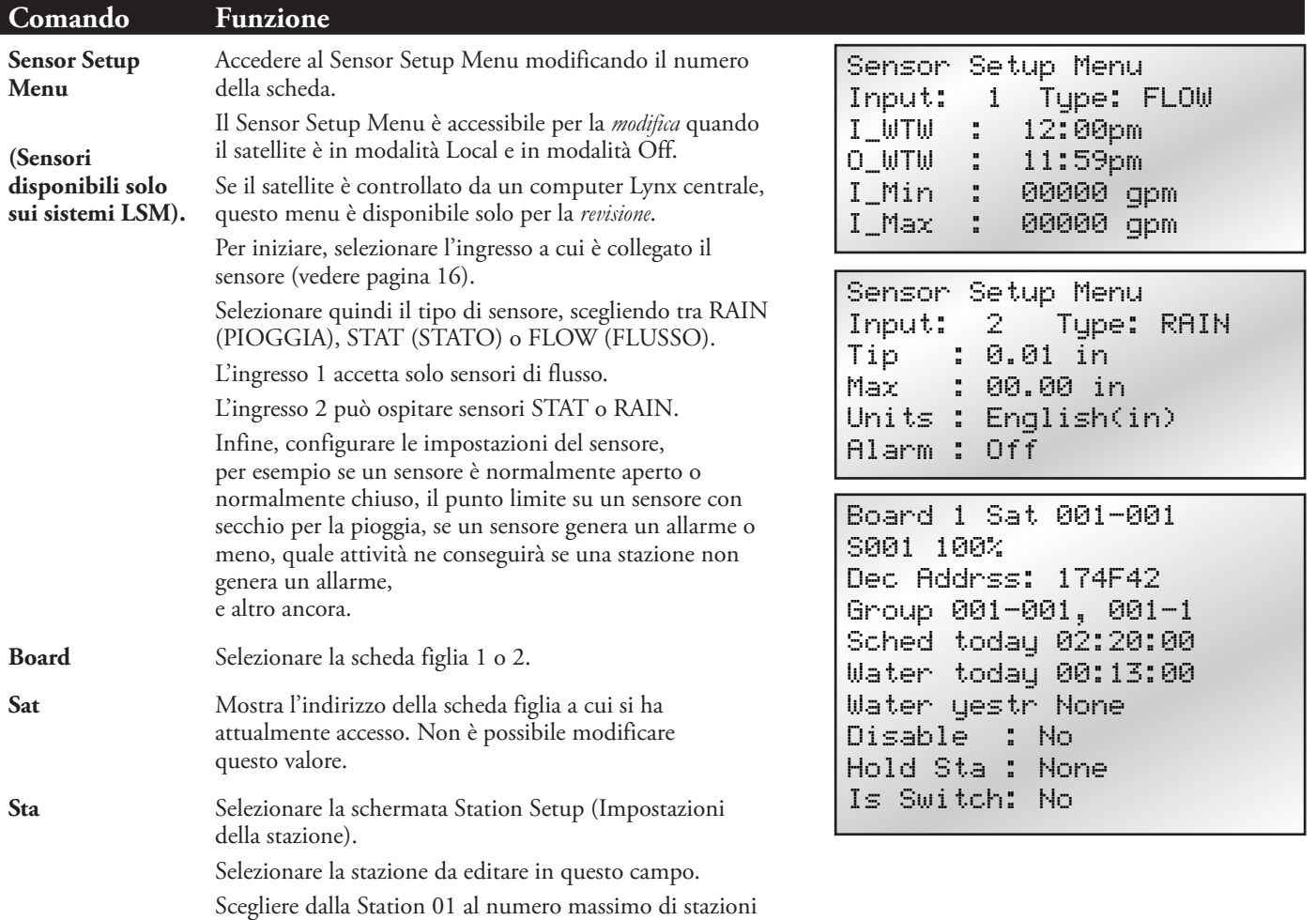

dello SmartHub: 500 (LSM), o 250 (GAC).

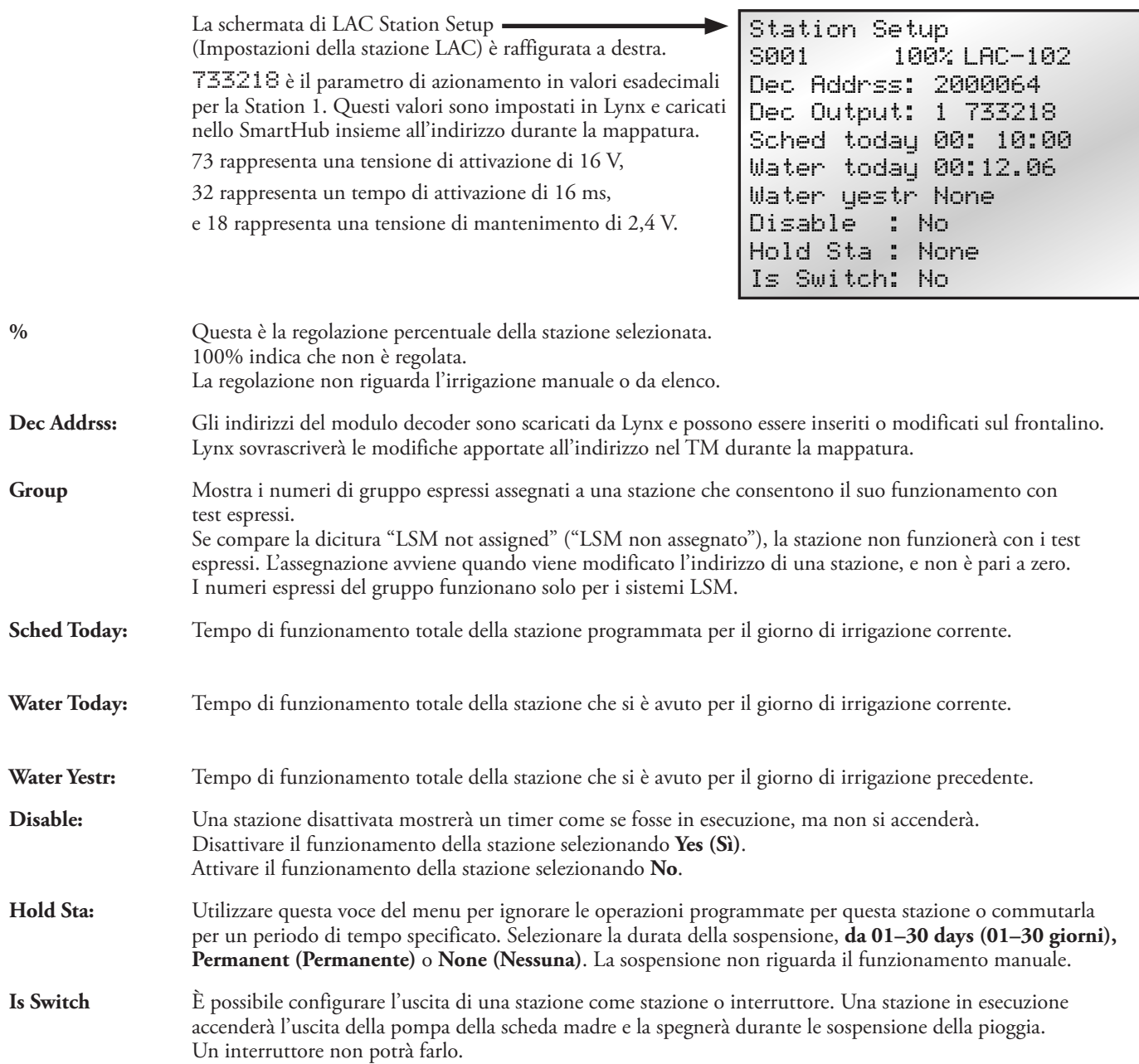

### **Scheduled Watering (Irrigazione programmata)**

 Scheduled Watering consiste in un'irrigazione da programmi stabiliti localmente in modalità Local, o in un'irrigazione dall'elenco SBF nella modalità Central.

#### **Central Mode (Modalità centrale)**

Si procederà all'irrigazione dagli elenchi scaricati da Lynx nella modalità Central. I programmi non potranno farlo. Non è possibile modificare gli elenchi sul frontalino. Consultare la sezione **Station Based Flow Management (Gestione del flusso in base alla stazione)** nella pagina successiva per visualizzare gli elenchi di irrigazione scaricati da Lynx.

#### **Local Mode – Programmazione di un programma**

- 1. Selezionare il numero del **Program (Programma)**.
- 2. Selezionare un numero di **Percent Adjust (Regolazione percentuale)**.
- 3. Specificare una **Hold** (Sospensione) da zero a trenta giorni, o anche permanente.
- 4. Selezionare il **Type** (Tipo) di programmazione di irrigazione:
	- **• Basic (Base)**: L'irrigazione viene attivata ogni giorno a un orario specifico e per la durata indicata.
	- **• Advanced (Avanzato)**: L'irrigazione avviene a intervalli specifici da 1 a 30 giorni (2 giorni raffigurati) o selezionando singoli giorni in un periodo di due settimane.
	- **• Grow In (Ciclo semina)**: Un programma Grow In è un ciclo di irrigazione aggiuntivo definito dall'utente che viene eseguito oltre alla regolare programmazione di irrigazione. Viene solitamente fatto quando piante, alberi o il prato necessitano di ulteriore acqua. Un prato appena rizollato, per esempio, potrebbe trarre beneficio da un programma Grow In per un paio di settimane o un mese.
- 5. Per programmazioni a intervalli, è necessario definire il numero del **Today's day (Giorno corrente)**. Pertanto, se viene indicato un intervallo di cinque giorni, e specificata la data odierna come giorno 3, l'intervallo di cinque giorni inizierà entro due giorni.
- 6. Indicare un orario di avvio.
- 7. È possibile indicare un orario Syringe facoltativo. (Un'operazione Syringe è una specifica "iniezione" aggiuntiva di acqua, programmata e definita dall'utente, nel normale ciclo di irrigazione. Sarà possibile programmare un'operazione Syringe per raffreddare un tappeto erboso artificiale in una giornata calda, per esempio).
- 8. Indicare un numero di ripetizioni. Si tratta del numero di volte in cui verrà eseguita un'operazione Syringe, separata da un numero di Soak (Immersioni).
- 9. È possibile indicare un orario di Soak (Immersioni) per i programmi. Si tratta di un ritardo tra la ripetizione dei programmi. Dà all'acqua una possibilità di penetrare nel terreno senza defluire.
- 10. Impostare i tempi di esecuzione per le singole stazioni collegate al satellite.
- 11. Indicare un numero di Simult (Simultanee). Si tratta del numero di stazioni che andranno in esecuzione nello stesso momento durante il programma. Le stazioni andranno in esecuzione in base all'ordine del numero di stazioni.

P01 100% 00:01:00 Hold: None Type: Advanced Water Every: 02 days Today's Day: 01 Start :\*01 09:07am Syringe: 01 min Repeats: 0 Soak : --:--:-Sat01 001-001 1:00 Sat01 d ------- --:--Simult : 001

#### **Gestione della flusso in base alla stazione**

Per rivedere l'elenco SBF (Station Based Flow, Flusso in base alla stazione), accedere alla schermata SBF dal menu Scheduled Watering (Irrigazione programmata).

Per accedere seguire le fasi indicate.

1. Premere il tasto Scheduled Watering (Irrigazione programmata)  $\bigodot$ . Inizialmente, il cursore è situato nel campo di selezione del programma. Usare il selettore **come in electionare SBF List (Elenco SBF)** situato tra il primo e l'ultimo programma.

L'elenco SBF è accessibile solo al termine del download dal computer Central.

Possono esserci due elenchi in un programmatore LSM/GDC. È possibile accedervi puntando la freccia verso destra e regolando il campo Sat. Per esempio, Sat01 è il primo elenco che mette in esecuzione le stazioni dalla prima scheda figlia, e Sat02 è il secondo elenco che procede all'irrigazione delle stazioni dalla seconda scheda figlia.

2. Usare i tasti freccia  $\bullet$  per navigare al numero di evento.

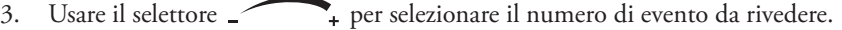

Schermata campione SBF (portata in base alle stazioni):

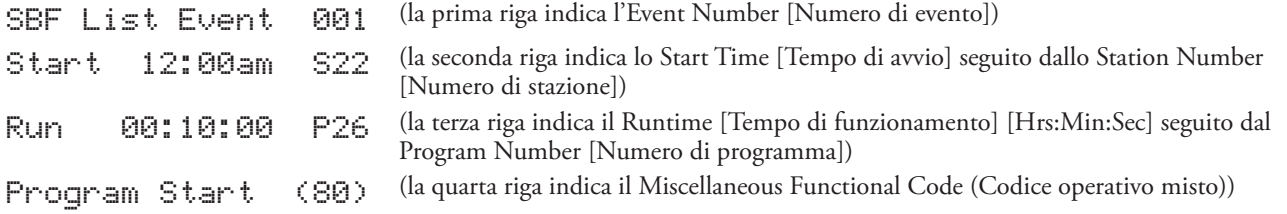

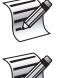

Non è consentito modificare l'elenco SBF sullo SmartHub. Le modifiche del SBF devono essere fatte sul computer Central e scaricate sullo SmartHub per l'implementazione delle modifiche.

L'irrigazione dagli elenchi SBF viene disattivata quando il programmatore è in modalità Local.

### **Manual Watering (Irrigazione manuale)**

 Ci sono tre tipi di irrigazione che possono essere avviati manualmente: Program (Programma), Syringe e Multi-Manual (Multimanuale). L'irrigazione manuale potrà essere avviata nella modalità Local o Central.

**Start Program (Avvia programma) –** Utilizzare questo comando per attivare manualmente un intero programma di irrigazione. Il programma di irrigazione deve essere ovviamente già configurato correttamente perché sia possibile attivarne manualmente uno. Un programma sospeso può essere ugualmente attivato manualmente.

- 1. Premere il tasto Manual Watering (Irrigazione manuale)  $\blacksquare$
- 2. Posizione il cursore nel campo Manual (Manuale) e usare il selettore  $\sim$  + per selezionare Start Prog (Avvio programma).
- 3. Premere la freccia Giù  $\blacktriangleright$  per passare al campo Program (Programma). Usare il selettore  $\begin{array}{ccc} \hline \hline \end{array}$  per selezionare il programma da eseguire.
- 4. Premere il tasto Start (Avvio)  $\blacktriangleright$ . L'irrigazione ha inizio immediatamente.

**Syringe –** Selezionare un programma Syringe per attivare tutte le stazioni in un programma di irrigazione selezionato per un tempo di funzionamento indicato.

- 1. Premere il tasto Manual Watering (Irrigazione manuale)  $\mathbf{F}$ .
- 2. Il cursore deve trovarsi nel campo Manual.
- Usare il selettore  $\overline{\phantom{0}}$  per selezionare Syringe.
- 3. Premere la freccia Giù  $\blacktriangleright$  per passare al campo Runtime (Tempo di funzionamento). per specificare il tempo di funzionamento desiderato in minuti.
- 4. Premere la freccia Giù  $\blacktriangleright$  per passare al campo Program (Programma). Usare il selettore per selezionare il programma da eseguire.
- 5. Premere il tasto Start (Avvio)  $\blacktriangleright$ . L'irrigazione ha inizio immediatamente.

Manual : Syringe Runtime: 01 min Program: 01 Press  $\bigcap$  to start

Manual : Start Prog

Press  $\bigtriangledown$  to start

Program: 01

**M-Manual (Multimanuale)** – Selezionare questa funzione per attivare una stazione o un gruppo di stazioni con un tempo di funzionamento specificato.

#### **Istruzioni per l'attivazione manuale di più stazioni**

Esempio di attivazione manuale dei settori: Attivare i settori da 1 a 12 con un tempo di funzionamento di 5 minuti ciascuno e limitare l'irrigazione simultanea a 3 settori.

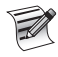

La funzione Multimanuale è limitata all'impostazione del numero massimo di stazioni dello SmartHub. Nei casi in cui un programma sia in esecuzione e venga attivata una funzione multimanuale, oltre alle stazioni attualmente attivate lo SmartHub attiverà tutte le stazioni specificate in multimanuale. Di conseguenza, la funzione multimanuale consentirà allo SmartHub di superare il numero massimo di stazioni simultanee impostato.

- 1. Premere il tasto Manual Watering (Irrigazione manuale)  $\blacksquare$
- 2. Il cursore deve trovarsi nel campo Manual.
	- Usare il selettore  $\sqrt{\phantom{a}}$  per selezionare M-Manual (Multimanuale).
- 3. Premere la freccia Giù  $\bullet$  per portare il cursore sul campo Sat#. Usare il selettore  $\Box$  per selezionare il valore corretto del gruppo di stazioni o la scheda figlia o il satellite da eseguire. Usare la freccia Destra  $\bullet$  per portare il cursore alla prima stazione della serie da eseguire. Usare il selettore  $\checkmark$ selezionare il valore esatto della prima stazione da irrigare. Ai fini del presente esempio, selezionare la stazione 01.
- 4. Premere la freccia Destra  $\bullet$  per portare il cursore all'ultima stazione della serie. Quando si irriga una sola stazione, questo valore deve essere identico al primo valore. Ai fini del nostro esempio, selezionare la stazione 12.
- 5. Premere la freccia Destra  $\blacktriangleright$  per portare il cursore sul campo di immissione successivo. Questo campo di immissione indica il tempo di funzionamento in ore e minuti (HH:MM). Usare il selettore  $\leftarrow$ , ed il tasto freccia Destra  $\bullet$  per selezionare il valore del tempo di funzionamento appropriato. Ai fini del nostro esempio, impostare il valore a 00:05.
- 6. Premere la freccia Giù per portare il cursore sul campo di immissione successivo. Prendere nota che è stata creata una nuova riga Station: Compilare solo la prima riga, qualora si voglia procedere all'irrigazione di una seconda serie di stazioni. In caso contrario, lasciare vuota questa riga.
- 7. Premere la freccia Giù  $\bullet$  per portare il cursore sul campo Simult. Usare il selettore  $\bullet$  + per selezionare il massimo numero di stazioni simultaneamente attive ammissibili. Ai fini del presente esempio, impostare il valore a 03.
- 8. Una volta finito, premere il tasto Start (Avvio)  $\blacktriangleright$  per attivare.

Per annullare, premere il tasto Home . La schermata tornerà alla visualizzazione predefinita.

Premendo il tasto Home si salvano i valori immessi.

È possibile selezionare lo SmartHub contenente la stazione desiderata da avviare evidenziando "x" nel campo "BDx".

Quando si rivede il programma Multimanual premendo il pulsante di irrigazione manuale, il display rimuove dall'elenco le stazioni di irrigazione completate o in corso.

Modificare il Multimanual aggiunge le stazioni previste alle operazioni manuali attualmente in esecuzione. Le stazioni attualmente in esecuzione non saranno compromesse. Lo SmartHub esegue le stazioni in ordine sequenziale, indipendentemente dall'ordine in cui sono state inserite le stazioni.

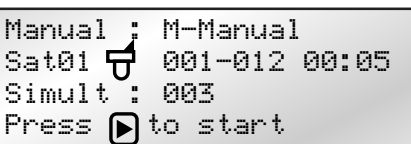

### **Diagnostics (Diagnostica)**

 La funzione diagnostica dello SmartHub remoto consente una facile individuazione dei guasti del sistema. Con questa funzione, l'utente può monitorare le tensioni interne dello SmartHub e controllare la versione firmware.

Usare il selettore  $\overbrace{\hspace{2.5cm}}$  per navigare tra i menu nel campo **Menu:**.

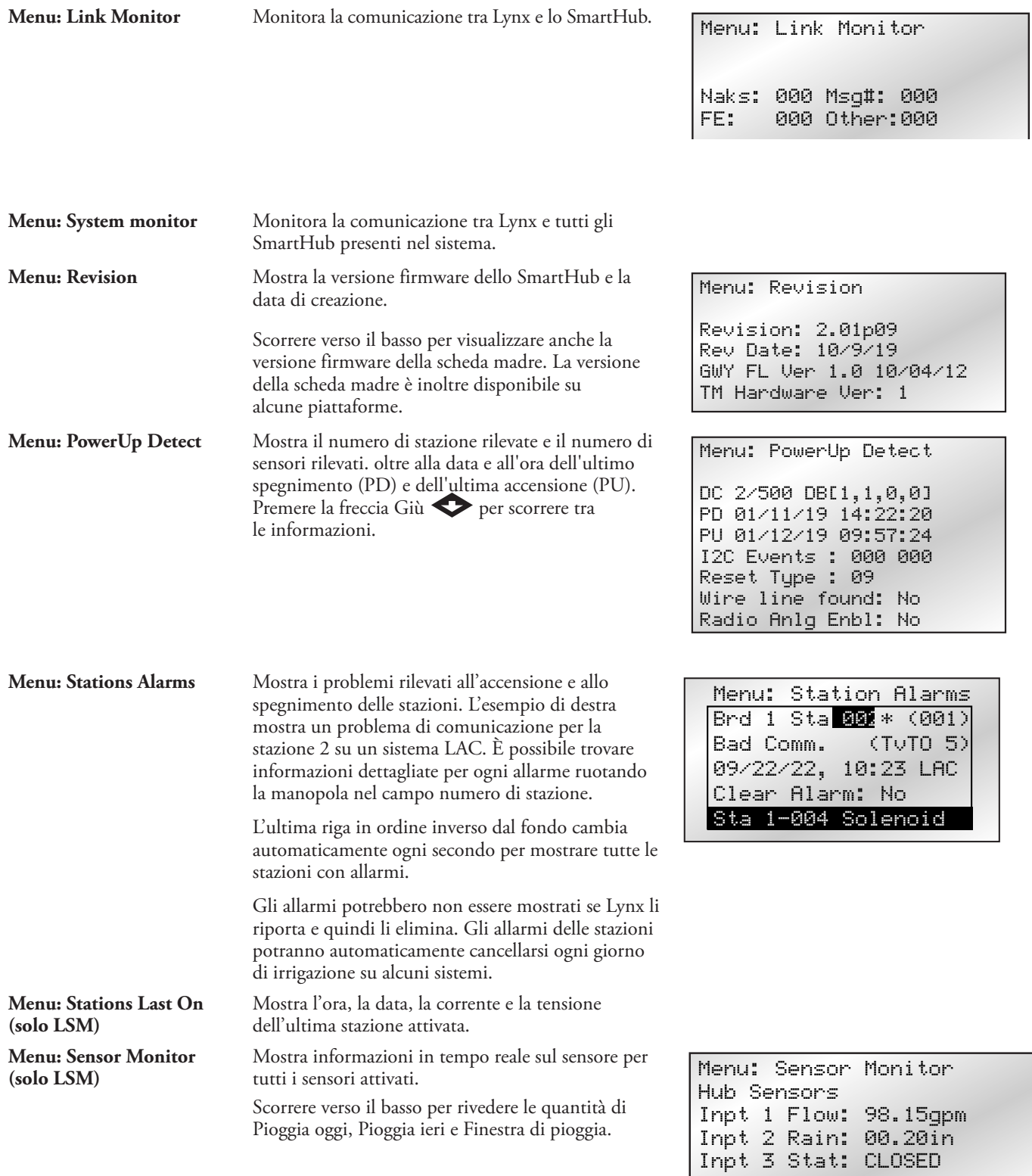

### Guida all'installazione e per l'utente dello SmartHub Lynx®

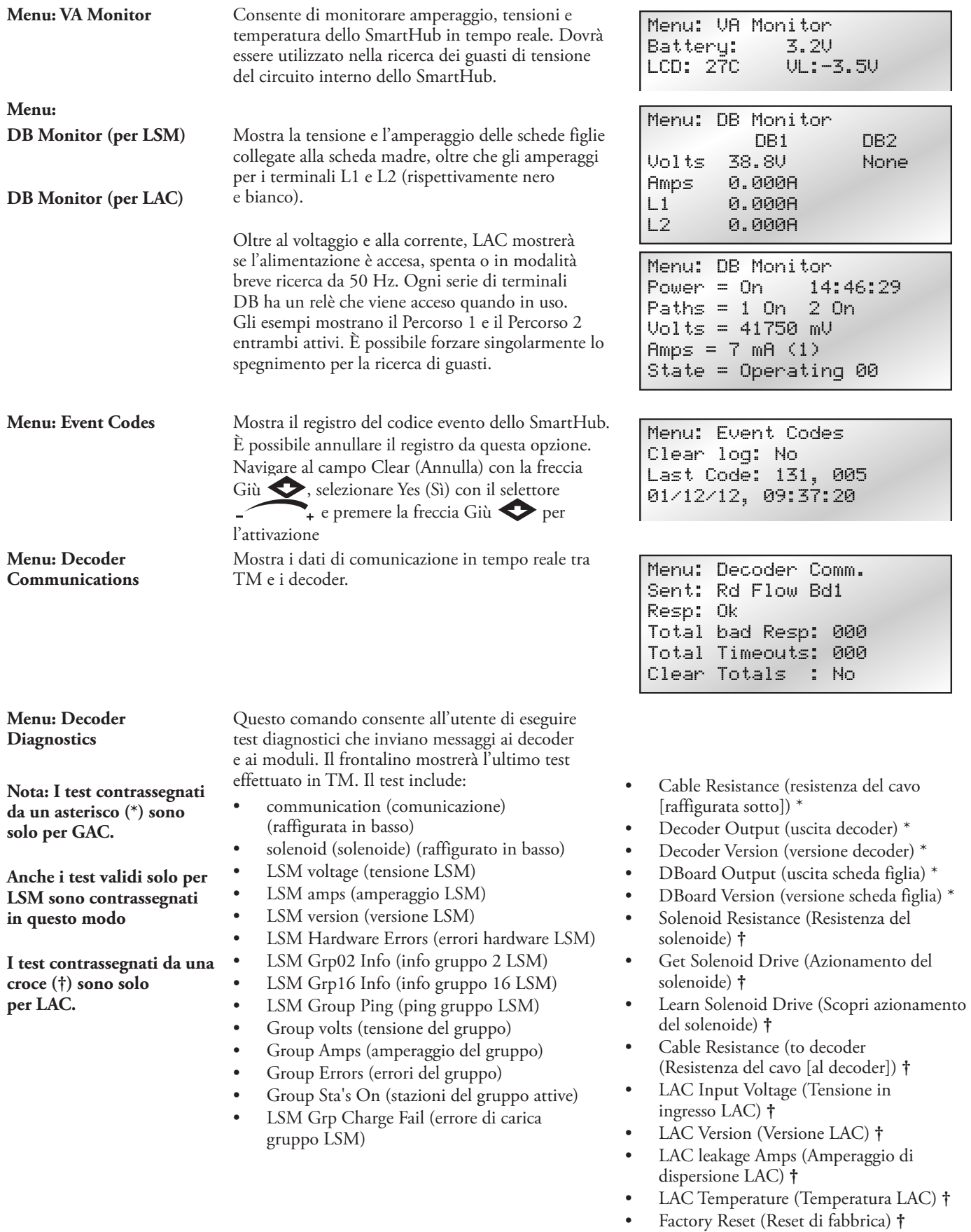

- Get LAC Object (Oggetto LAC) **†**
- Discover LAC address (Scopri indirizzo LAC) **†**

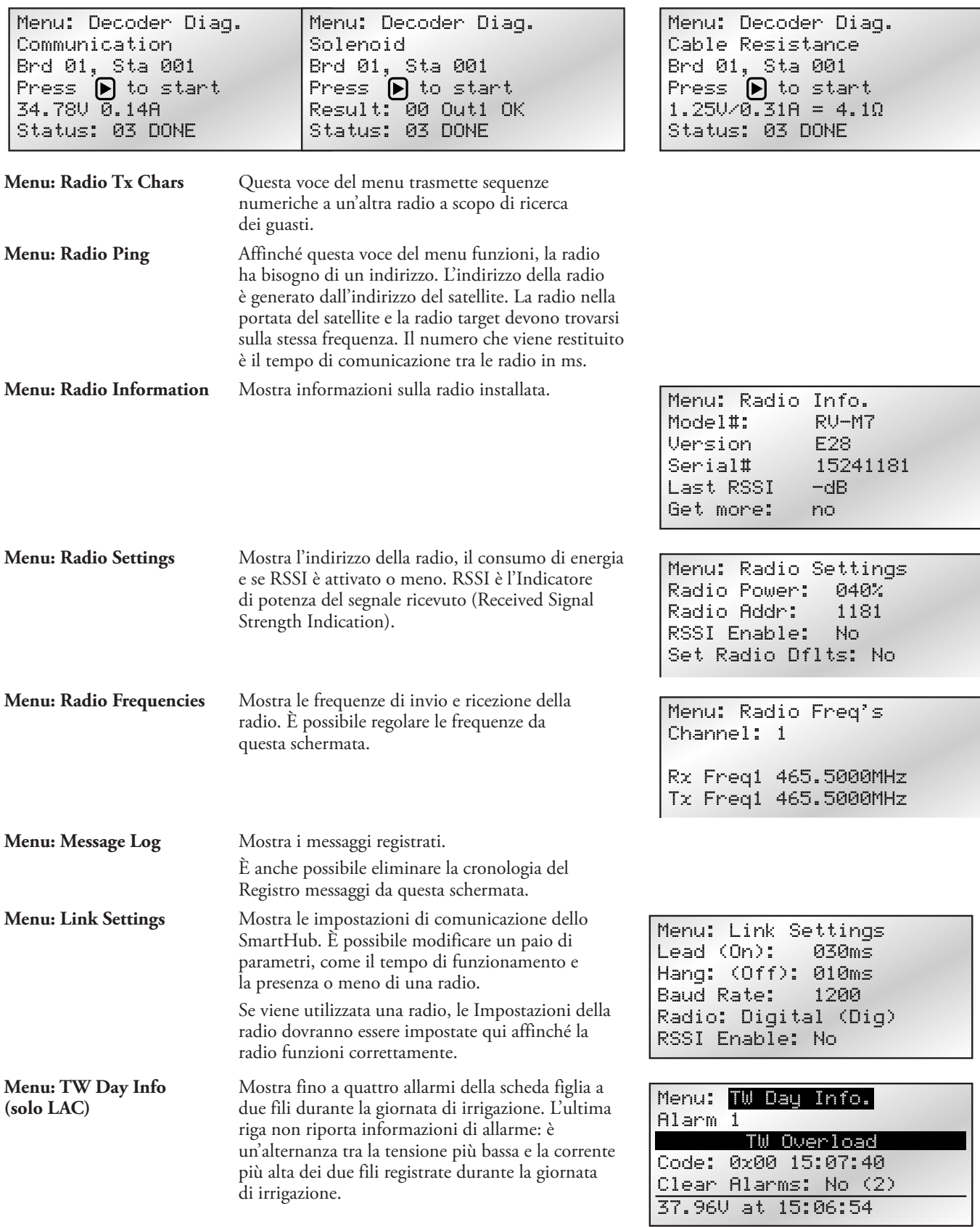

### **LAC Decoder Diagnostics (Diagnostica decoder LAC)**

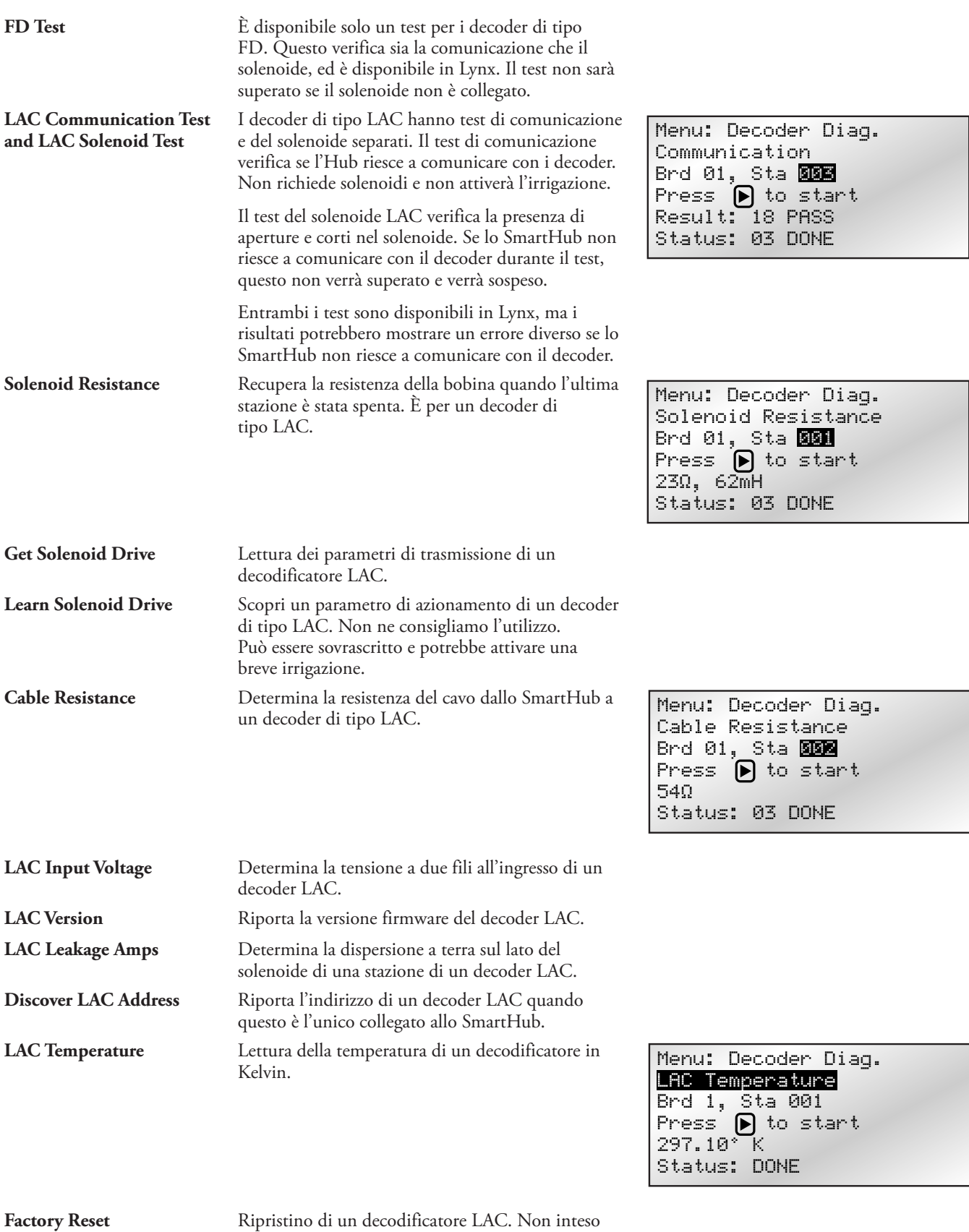

per il funzionamento normale.

### **Motherboard Diagnostic Display (Display diagnostica scheda madre)**

Il display e i pulsanti della scheda madre sono utili per modelli che non hanno meccanismi di tempi di intervento. La scheda madre dello SmartHub (immagine LSM) è dotata di un display LCD a 2 righe con 16 caratteri (A), per una visualizzazione rapida delle informazioni diagnostiche del sistema. Utilizzare i pulsante - e + (B) per scorrere lungo le righe del display e le opzioni disponibili, e il pulsante ENTER per cancellare gli allarmi quando richiesto.

Tutti gli screenshot qui di seguito sono per la scheda madre del LSM.

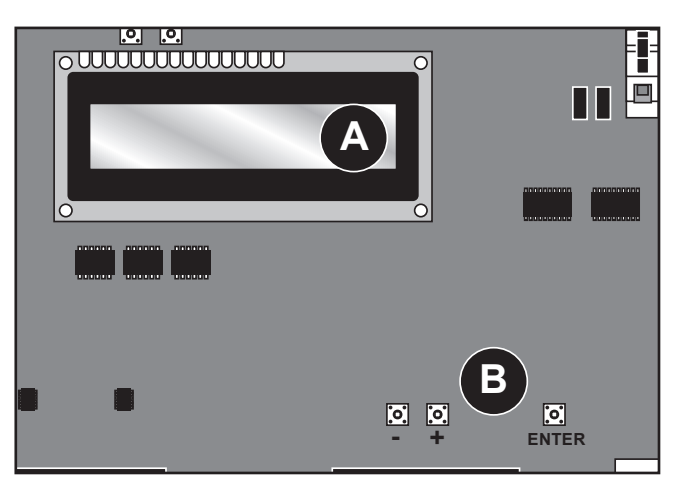

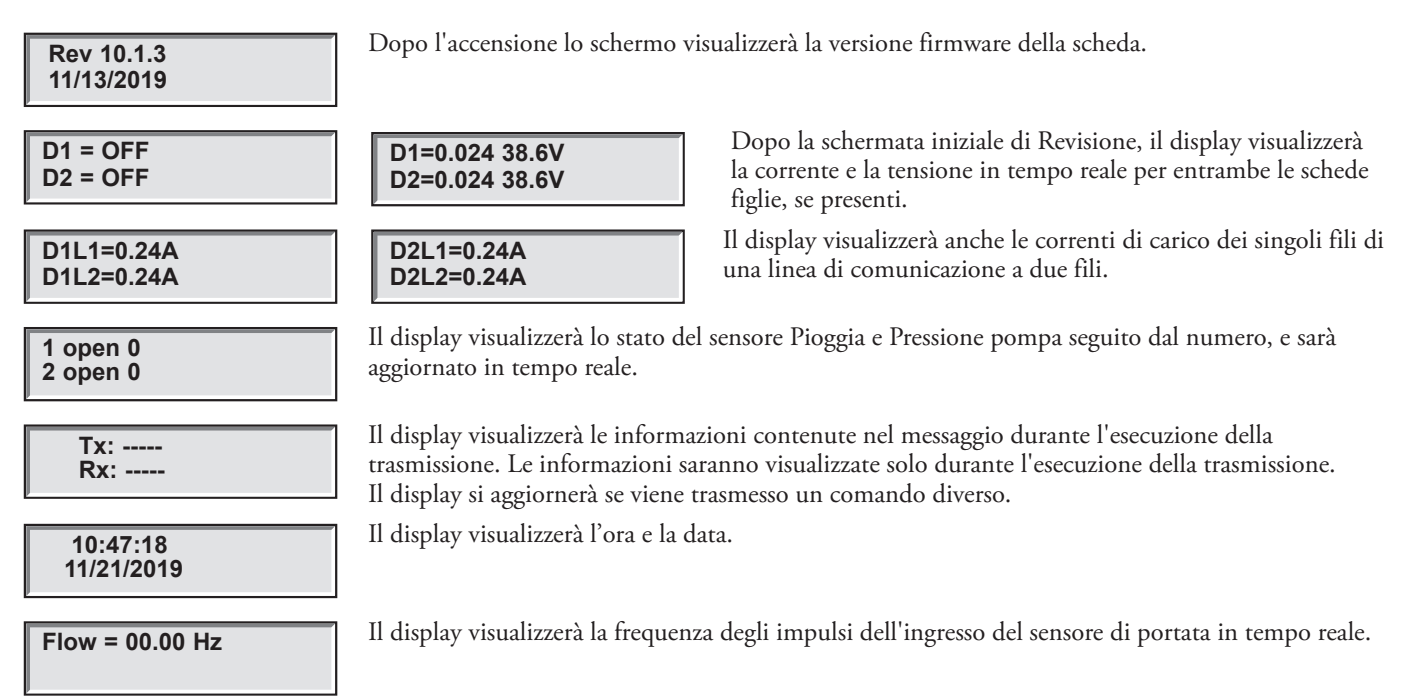

**Nota riguardante le schedi madre del GAC**: Il display della scheda madre del GAC funziona in modo simile a quello del LSM, tranne che per il fatto che mostra comandi di messaggio e correnti a quattro schede figlie del GAC. Il GAC mostra inoltre la corrente per entrambe le fasi del segnale CA. La maggior parte delle informazioni sono inoltre disponibili utilizzando il meccanismo dei tempi di intervento. Tutti i modelli hanno la versione firmware e la capacità di regolare il contrasto del display.

### **Condizioni di allarme**

Le condizioni di allarme, se attivo, passano da uno all'altro dei due messaggio riportati sotto.

### **Allarme termico**

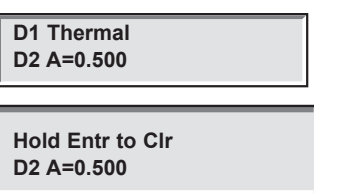

### • Spegne e disabilita la scheda figlia a tempo indeterminato.

- Il LCD della scheda madre varia tra allarme e istruzioni sulla riabilitazione della scheda figlia.
	- Il LED di allarme della scheda figlia coinvolta lampeggia.

### **Allarme amperaggio limitato**

Se un problema al cablaggio provoca un eccessivo consumo di energia (> 1,65 amp), lo SmartHub limita la tensione a 6 V; questo impedisce lo spegnimento del sistema e consente la ricerca dei guasti.

**D1 Amp Limited D2 A=0.500**

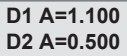

### **Allarme sbilanciamento corrente di fase**

**D1L1 High Amp D2 A=0.500**

**D1L1 A=0.750 D2 A=0.500**

- Viene azionato quando la corrente di carico individuale della scheda figlia è superiore a 1,0 amp.
- NON spegne o disabilita la scheda figlia.
- Il LCD della scheda madre varia tra allarme e istruzioni sulla cancellazione dell'allarme.
- Il LED di allarme della scheda figlia coinvolta lampeggia.
- Innescato quando la corrente di carico di un cavo è 2 volte superiore rispetto al cavo opposto per almeno 20 secondi.
- Il timer dei 20 secondi viene resettato quando la corrente di carico di un cavo non è 2 volte superiore.
- NON spegne o disabilita la scheda figlia.
- L'LCD della scheda madre varia tra allarme e istruzioni sull'eliminazione dell'allarme.
- Il LED di allarme della scheda figlia coinvolta lampeggia.

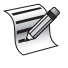

La differenza di visualizzazione tra **Allarme corrente alta** e **Allarme sbilanciamento corrente di fase** è sottile: Fare attenzione alla differenza di due caratteri nella visualizzazione della prima riga: "D1" (Allarme corrente alta) vs. "D1L1" (Sbilanciamento di fase).

### **Elimina allarmi**

Per eliminare una delle precedenti condizioni di allarme, tenere premuto ENTER per eliminare l'allarme.

## **Specifiche tecniche**

#### **Radio**

Tipo di apparecchiatura – Data radio, Raveon RV-M7-UC

Banda di frequenza – UHF Potenza di uscita RF – 2,0 watt

Consumo di corrente:

Standby (silenziato)  $- < 65$  mA

Potenza RF 2 watt trasmissione – < 1 A

Licenza FCC: FCC ID# SRS-RV-M7-UC

Nota: Radio non inclusa con LAC.

### **Fusibili e interruttore automatico**

#### **Alimentazione (solo per configurazioni con piedistallo):**

Interruttore On/Off/Interruttore automatico 1,5A – Ingresso della rete

Fusibile 3,2A (lento) – Uscita in campo

**Quadro di uscita (solo per LSM):** Fusibile 3,2A

#### **SmartHub Lynx**

- **• Mobiletto:** anti corrosione, dotato di serratura, aggancio a muro, montaggio all'esterno/in ambienti protetti
- **• Piedistallo:** anti corrosione, dotato di serratura, montaggio all'esterno/in ambienti protetti
- Sei aperture da 25,4 mm e una da 38 mm per tubazioni di protezione
- Controlla fino a 1.000 stazioni (800 per LAC)
- **• Tensione nominale in ingresso:** 100-240 V c.a., 50/60 Hz
- **• Tensione nominale in uscita:** 40VAC (42.2VAC per LAC)
- **• Corrente nominale in ingresso:** 1,6A
- **• Corrente nominale in uscita:** 1,8A max. (1.1A per LAC)
- **• Potenza SmartHub in uscita:** 75W max.
- **• Azione automatica:** Tipo 1.C Tensione impulsiva del prodotto: 2500V
- **• Altitudine:** 2000 m al massimo
- **• Protezione dall'acqua:** IP44
- **• Temperatura di esercizio:** 0–60 °C
- **• LAC:** 0–50 °C
- **• Temperatura di stoccaggio:** -30–60 °C

**• Temperatura della prova di pressione della biglia:** 125 °C

**Temperatura della prova del filo incandescente:** 850 °C

### **Garanzia e dichiarazione dell'agenzia**

#### **Garanzia**

The Toro Company offre garanzie per i prodotti per il golf. Si prega di consultare il catalogo corrente al momento dell'installazione per informazioni sulla garanzia.

#### **Dichiarazione FCC/IC/EMC**

**Nord America:** Il presente dispositivo è stato testato e giudicato conforme ai limiti imposti ai dispositivi digitali di classe A della FCC, secondo l'articolo 15 del Regolamento FCC. Tali limiti sono stati stabiliti in modo da fornire un'adeguata protezione contro eventuali interferenze dannose in caso di funzionamento del dispositivo nell'ambito di un'installazione professionale. Il presente dispositivo genera, utilizza e irradia energia a frequenze radio e, se non installato e utilizzato secondo le istruzioni fornite, può causare interferenze dannose alle comunicazioni via radio. È probabile che l'uso di questa apparecchiatura in aree residenziali provochi dannose interferenze, nel qual caso l'utente dovrà, a proprie spese, correggere l'interferenza.

**Internazionale:** Prodotto CISPR 32 Classe A. In un ambiente domestico, il prodotto può causare interferenze radio; in tal caso può spettare all'utente prendere misure adeguate. Ciascuna stazione può attivare fino a due solenoidi.

**Prodotto con trasformatore:** Utilizza un trasformatore di classe 2 testato UL1585 e soddisfa pertanto i requisiti di alimentazione di classe 2 definiti in NFPA 70 (NEC), articolo 725.121(A)(3).

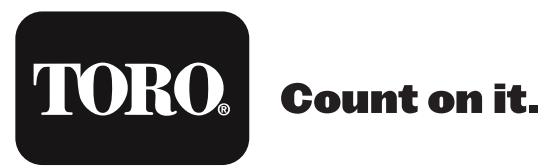

ATTENZIONE: Cancro e problematiche della riproduzione - www.P65Warnings.ca.gov Per maggiori informazioni, visitare il sito www.toro.com/CAProp65

Brevetto: www.ttcopats.com